**Motoman XRC Controller**

## **Concurrent I/O Editor User's Manual**

Part Number: 145011-1 Release Date: December 5, 2006 Document Status: Final

**MOTOMAN** 

Motoman, Incorporated 805 Liberty Lane West Carrollton, OH 45449 TEL: (937) 847-6200 FAX: (937) 847-6277 24-Hour Service Hotline: (937) 847-3200

### **COMPLETE OUR ONLINE SURVEY**

Motoman is committed to total customer satisfaction! Please give us your feedback on the technical manuals you received with your Motoman robotic solution.

To participate, go to the following website:

http://www.motoman.com/forms/techpubs.asp

The information contained within this document is the proprietary property of Motoman, Inc., and may not be copied, reproduced or transmitted to other parties without the expressed written authorization of Motoman, Inc.

> ©2006 by MOTOMAN All Rights Reserved

Because we are constantly improving our products, we reserve the right to change specifications without notice. MOTOMAN is a registered trademark of YASKAWA Electric Manufacturing.

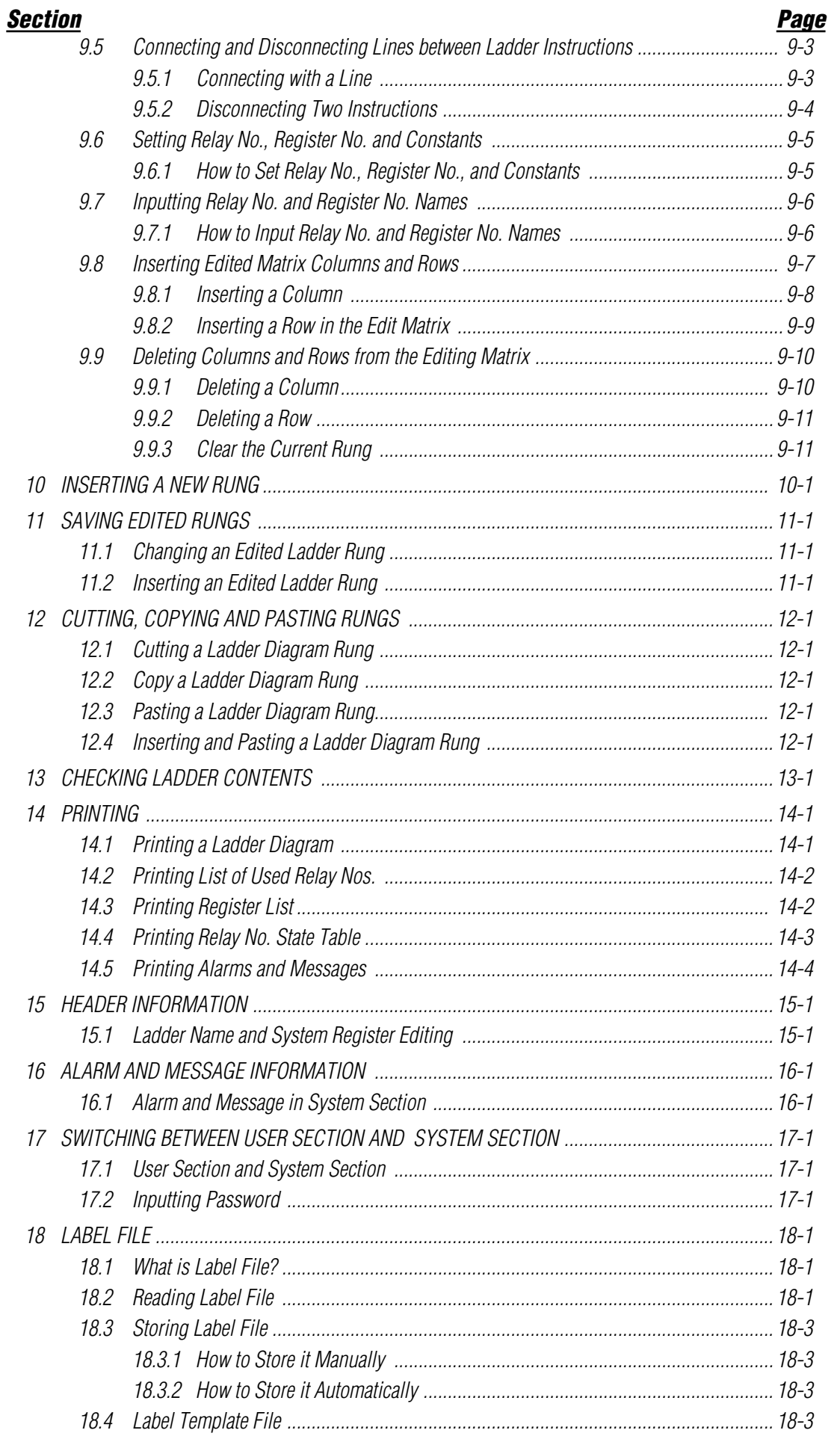

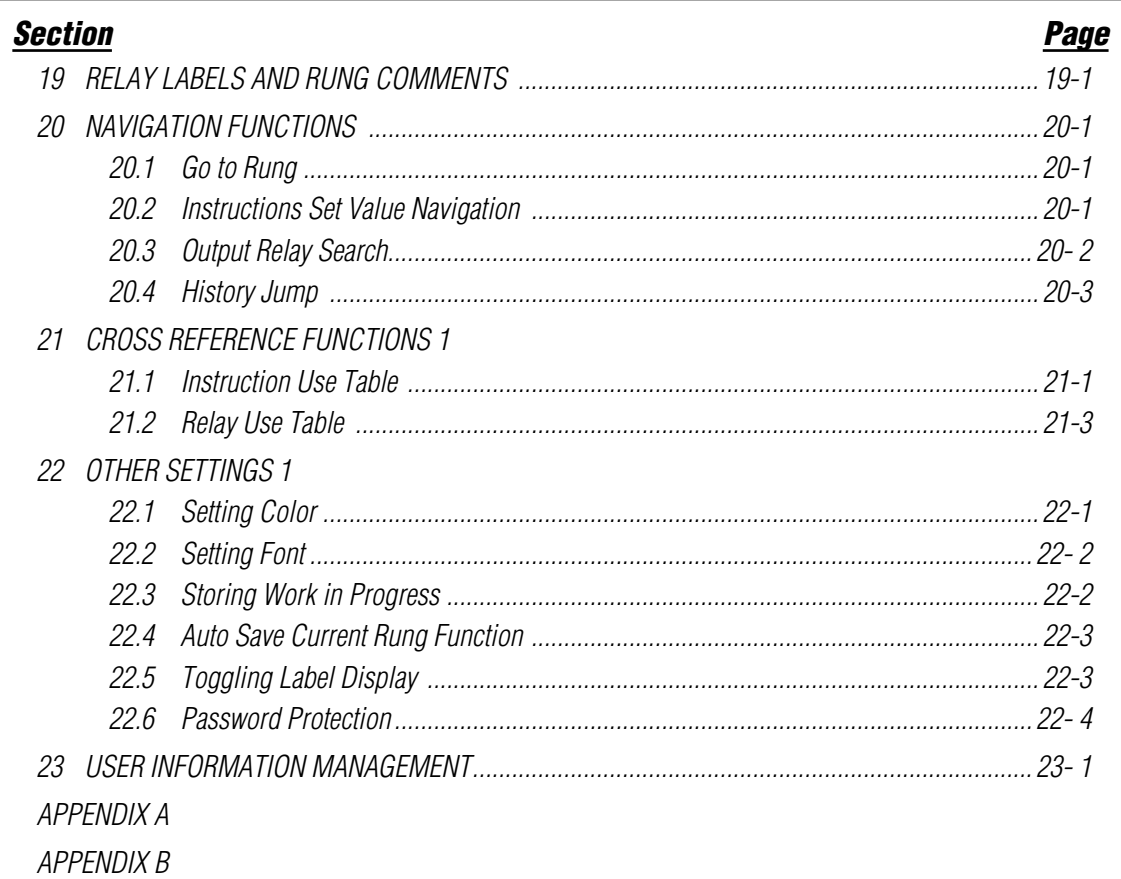

# *Section 1 INTRODUCTION*

The Motoman Concurrent I/O Editor software is designed to graphically display ladder programs as signal connection diagrams. Concurrent I/O Editor supports editing by drag and drop operation making creating and editing ladder programs much easier.

## *1.1 About this Document*

This manual provides general and detailed information about the safe and effective use of Motoman Concurrent I/O Editor software.

### *1.2 Reference to Other Documentation*

For additional information refer to the following:

- Concurrent I/O Parameters Manual (P/N 142102-1)
- Operator's Manual for General Purpose (P/N 142099-1)
- Operator's Manual for Handling (P/N 142100-1)
- Operator's Manual for Spot Welding (P/N 142101-1)
- Operator's Manual for Arc Welding (P/N 142098-1)
- Vendor manuals for system components not manufactured by Motoman.

## *1.3 Customer Service Information*

If you are in need of technical assistance, contact the Motoman service staff at

(937) 847-3200. Please have the following information ready before you call:

- Concurrent I/O Editor version
- Operating system (Windows NT®)
- System configuration (hard disk capacity, memory, software, etc.)
- Description of difficulty (take note of any error messages)

# *Section 2 SAFETY*

### *2.1 Introduction*

**It is the purchaser's responsibility to ensure that all local, county, state, and national codes, regulations, rules, or laws relating to safety and safe operating conditions for each installation are met and followed.**

We suggest that you obtain and review a copy of the ANSI/RIA National Safety Standard for Industrial Robots and Robot Systems. This information can be obtained from the Robotic Industries Association by requesting ANSI/RIA R15.06. The address is as follows:

#### **Robotic Industries Association** 900 Victors Way P.O. Box 3724 Ann Arbor, Michigan 48106 TEL: (734) 994-6088 FAX: (734) 994-3338

Ultimately, the best safeguard is trained personnel. The user is responsible for providing personnel who are adequately trained to operate, program, and maintain the robot cell. **The robot must not be operated by personnel who have not been trained!**

We recommend that all personnel who intend to operate, program, repair, or use the robot system be trained in an approved Motoman training course and become familiar with the proper operation of the system.

This safety section addresses the following:

- Standard Conventions (Section 2.2)
- General Safeguarding Tips (Section 2.3)
- Mechanical Safety Devices (Section 2.4)
- Installation Safety (Section 2.5)
- Programming Safety (Section 2.6)
- Operation Safety (Section 2.7)
- Maintenance Safety (Section 2.8)

*2.2 Standard Conventions*This manual includes information essential to the safety of personnel and equipment. As you read through this manual, be alert to the four signal words:

- DANGER
- WARNING
- CAUTION
- NOTE

Pay particular attention to the information provided under these headings which are defined below (in descending order of severity).

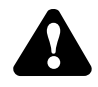

## *DANGER!*

*Information appearing under the DANGER caption concerns the protection of personnel from the immediate and imminent hazards that, if not avoided, will result in immediate, serious personal injury or loss of life in addition to equipment damage.*

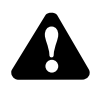

### *WARNING!*

*Information appearing under the WARNING caption concerns the protection of personnel and equipment from potential hazards that can result in personal injury or loss of life in addition to equipment damage.* 

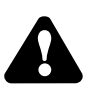

## *CAUTION!*

*Information appearing under the CAUTION caption concerns the protection of personnel and equipment, software, and data from hazards that can result in minor personal injury or equipment damage.*

*NOTE: Information appearing in a NOTE caption provides additional information which is helpful in understanding the item being explained.*

## *2.3 General Safeguarding Tips*

All operators, programmers, plant and tooling engineers, maintenance personnel, supervisors, and anyone working near the robot must become familiar with the operation of this equipment. All personnel involved with the operation of the equipment must understand potential dangers of operation. General safeguarding tips are as follows:

- Improper operation can result in personal injury and/or damage to the equipment. Only trained personnel familiar with the operation of this robot, the operator's manuals, the system equipment, and options and accessories should be permitted to operate this robot system.
- Do not enter the robot cell while it is in automatic operation. Programmers must have the teach pendant when they enter the robot cell.
- Improper connections can damage the robot. All connections must be made within the standard voltage and current ratings of the robot I/O (Inputs and Outputs).
- The robot must be placed in Emergency Stop (E-STOP) mode whenever it is not in use.
- In accordance with ANSI/RIA R15.06, section 6.13.4 and 6.13.5, use lockout/tagout procedures during equipment maintenance. Refer also to Section 1910.147 (29CFR, Part 1910), Occupational Safety and Health Standards for General Industry (OSHA).

## *2.4 Mechanical Safety Devices*

The safe operation of the robot, positioner, auxiliary equipment, and system is ultimately the user's responsibility. The conditions under which the equipment will be operated safely should be reviewed by the user. The user must be aware of the various national codes, ANSI/RIA R15.06 safety standards, and other local codes that may pertain to the installation and use of industrial equipment. Additional safety measures for personnel and equipment may be required depending on system installation, operation, and/or location. The following safety measures are available:

- Safety fences and barriers
- Light curtains
- Door interlocks
- Safety mats
- Floor markings
- Warning lights

Check all safety equipment frequently for proper operation. Repair or replace any nonfunctioning safety equipment immediately.

## *2.5 Installation Safety*

Safe installation is essential for protection of people and equipment. The following suggestions are intended to supplement, but not replace, existing federal, local, and state laws and regulations. Additional safety measures for personnel and equipment may be required depending on system installation, operation, and/or location. Installation tips are as follows:

- Be sure that only qualified personnel familiar with national codes, local codes, and ANSI/RIA R15.06 safety standards are permitted to install the equipment.
- Identify the work envelope of each robot with floor markings, signs, and barriers.
- Position all controllers outside the robot work envelope.
- Whenever possible, install safety fences to protect against unauthorized entry into the work envelope.
- Eliminate areas where personnel might get trapped between a moving robot and other equipment (pinch points).
- Provide sufficient room inside the workcell to permit safe teaching and maintenance procedures.

## *2.6 Programming Safety*

All operators, programmers, plant and tooling engineers, maintenance personnel, supervisors, and anyone working near the robot must become familiar with the operation of this equipment. All personnel involved with the operation of the equipment must understand potential dangers of operation. Programming tips are as follows:

- Any modifications to PART 1 of the MRC controller PLC can cause severe personal injury or death, as well as damage to the robot! Do not make any modifications to PART 1. Making any changes without the written permission of Motoman will **VOID YOUR WARRANTY!**
- Some operations require standard passwords and some require special passwords. Special passwords are for Motoman use only. **YOUR WARRANTY WILL BE VOID** if you use these special passwords.
- Back up all programs and jobs onto a floppy disk whenever program changes are made. To avoid loss of information, programs, or jobs, a backup must always be made before any service procedures are done and before any changes are made to options, accessories, or equipment.
- The concurrent I/O (Input and Output) function allows the customer to modify the internal ladder inputs and outputs for maximum robot performance. Great care must be taken when making these modifications. Double-check all modifications under every mode of robot operation to ensure that you have not created hazards or dangerous situations that may damage the robot or other parts of the system.
- Improper operation can result in personal injury and/or damage to the equipment. Only trained personnel familiar with the operation, manuals, electrical design, and equipment interconnections of this robot should be permitted to operate the system.
- Inspect the robot and work envelope to be sure no potentially hazardous conditions exist. Be sure the area is clean and free of water, oil, debris, etc.
- Be sure that all safeguards are in place.
- Check the E-STOP button on the teach pendant for proper operation before programming.
- Carry the teach pendant with you when you enter the workcell.
- Be sure that only the person holding the teach pendant enters the workcell.
- Test any new or modified program at low speed for at least one full cycle.

## *2.7 Operation Safety*

All operators, programmers, plant and tooling engineers, maintenance personnel, supervisors, and anyone working near the robot must become familiar with the operation of this equipment. All personnel involved with the operation of the equipment must understand potential dangers of operation. Operation tips are as follows:

- Be sure that only trained personnel familiar with the operation of this robot, the operator's manuals, the system equipment, and options and accessories are permitted to operate this robot system.
- Check all safety equipment for proper operation. Repair or replace any nonfunctioning safety equipment immediately.
- Inspect the robot and work envelope to ensure no potentially hazardous conditions exist. Be sure the area is clean and free of water, oil, debris, etc.
- Ensure that all safeguards are in place.
- Improper operation can result in personal injury and/or damage to the equipment. Only trained personnel familiar with the operation, manuals, electrical design, and equipment interconnections of this robot should be permitted to operate the system.
- Do not enter the robot cell while it is in automatic operation. Programmers must have the teach pendant when they enter the cell.
- The robot must be placed in Emergency Stop (E-STOP) mode whenever not in use.
- This equipment has multiple sources of electrical supply. Electrical interconnections are made between the controller, external servo box, and other equipment. Disconnect and lockout/tagout all electrical circuits before making any modifications or connections.
- All modifications made to the controller will change the way the robot operates and can cause severe personal injury or death, as well as damage the robot. This includes controller parameters, ladder parts 1 and 2, and I/O (Input and Output) modifications. Check and test all changes at slow speed.

## *2.8 Maintenance Safety*

All operators, programmers, plant and tooling engineers, maintenance personnel, supervisors, and anyone working near the robot must become familiar with the operation of this equipment. All personnel involved with the operation of the equipment must understand potential dangers of operation. Maintenance tips are as follows:

- Do not perform any maintenance procedures before reading and understanding the proper procedures in the appropriate manual.
- Check all safety equipment for proper operation. Repair or replace any nonfunctioning safety equipment immediately.
- Improper operation can result in personal injury and/or damage to the equipment. Only trained personnel familiar with the operation, manuals, electrical design, and equipment interconnections of this robot should be permitted to operate the system.
- Back up all your programs and jobs onto a floppy disk whenever program changes are made. A backup must always be made before any servicing or changes are made to options, accessories, or equipment to avoid loss of information, programs, or jobs.
- Do not enter the robot cell while it is in automatic operation. Programmers must have the teach pendant when they enter the cell.
- The robot must be placed in Emergency Stop (E-STOP) mode whenever it is not in use.
- Be sure all safeguards are in place.
- Use proper replacement parts.
- This equipment has multiple sources of electrical supply. Electrical interconnections are made between the controller, external servo box, and other equipment. Disconnect and lockout/tagout all electrical circuits before making any modifications or connections.
- All modifications made to the controller will change the way the robot operates and can cause severe personal injury or death, as well as damage the robot. This includes controller parameters, ladder parts 1 and 2, and I/O (Input and Output) modifications. Check and test all changes at slow speed.
- Improper connections can damage the robot. All connections must be made within the standard voltage and current ratings of the robot I/O (Inputs and Outputs).

# *Section 3*

## *INTRODUCTION TO CONCURRENT I/O EDITOR*

### *3.1 Hardware Requirements for Concurrent I/O Editor*

Concurrent I/O Editor operates with the configurations shown below.

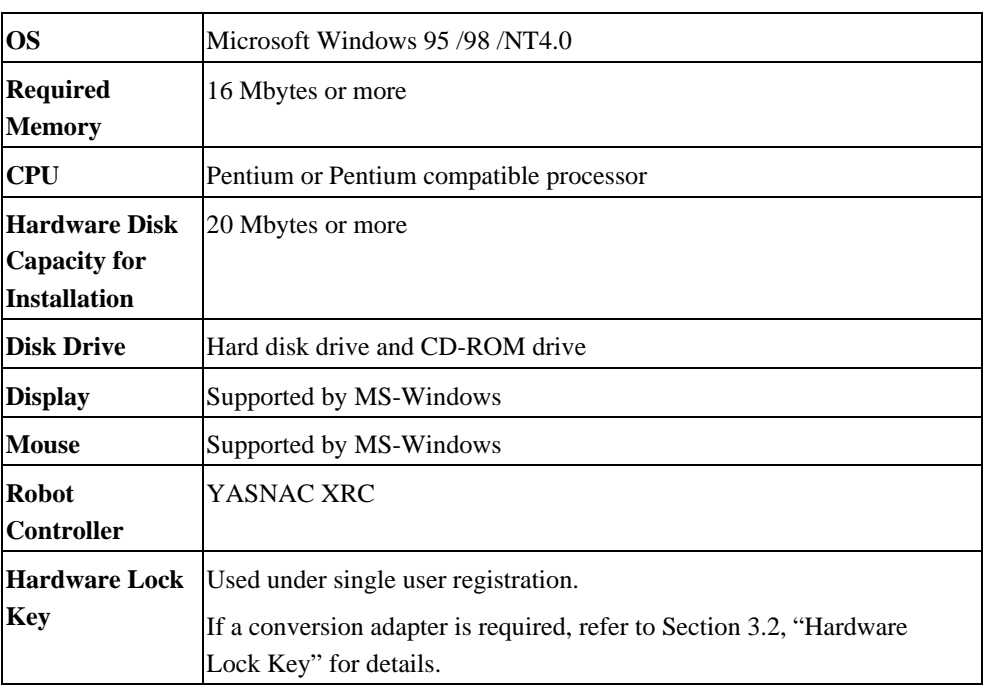

#### *Table 3-1 Hardware Requirements for Concurrent I/O Editor*

- *NOTE: A personal computer and OS are not included with this software.*
	- *For XRC ladders, refer to the XRC Concurrent I/O and Parameter manual (P/N 142102-1)*

## *3.2 Hardware Lock Key*

The hardware security key supplied with Concurrent I/O Editor must be installed on your computer or the software will not function. The hardware key attaches to the computer's parallel port connector. This port is commonly used to connect printers and other peripheral devices to your computer. To attach the hardware key, proceed as follows:

- 1. Turn power off from PC.
- 2. Disconnect any printer currently connected to your computer's parallel port.
- 3. Carefully insert the hardware key into the parallel connector. If the key does not fit, do not force it. The key should fit snugly but does not require significant force to insert.

*NOTE: Consult the documentation that came with your PC if you are unsure which connector is the parallel port.*

4. Connect your printer cable to the free end of the hardware key. The key will not interfere with the operation of your printer.

Proper use of the hardware key is extremely important! Performing tape backups, file transfers, I/O control, or using parallel communication cables between devices with the key installed may permanently damage the key.

Observe the following guidelines to protect your hardware key:

Remove the hardware key from the computer if the parallel port is used for any operation other than printing. The key may not operate properly if attached to anything other than a parallel port (e.g. SCSI adapter).

It is highly recommended that the key(s) be insured for the full value of the software package. Lost or stolen keys cannot be replaced. If the key is lost, users will have no alternative but to purchase a new copy of the software. If the key is accidentally damaged, return it to Motoman for replacement. There is a charge for key replacement.

## *WARNING!*

- • *Do not install or remove the hardware key while the computer is powered ON. "Hotswapping" the hardware key during power on may result in damage to the key.*
- • *Do not use the hardware key in-series with bi-directional communications (printers) or damage may occur.*

## *3.3 Concurrent I/O Editor*

### *3.3.1 What is Concurrent I/O Editor?*

The robot controller (YASNAC XRC) has a concurrent I/O function that processes I/O related control independently from the manipulator, and in parallel with the manipulator operation. Concurrent I/O Editor is used to graphically display ladder programs with the above function as a signal connection diagram, or to edit commands by drag and drop operation using the mouse.

 $\boldsymbol{\Omega}$ 

### *3.3.2 Features of Concurrent I/O Editor*

• Ladder mnemonic code can be edited with an image of a ladder diagram.

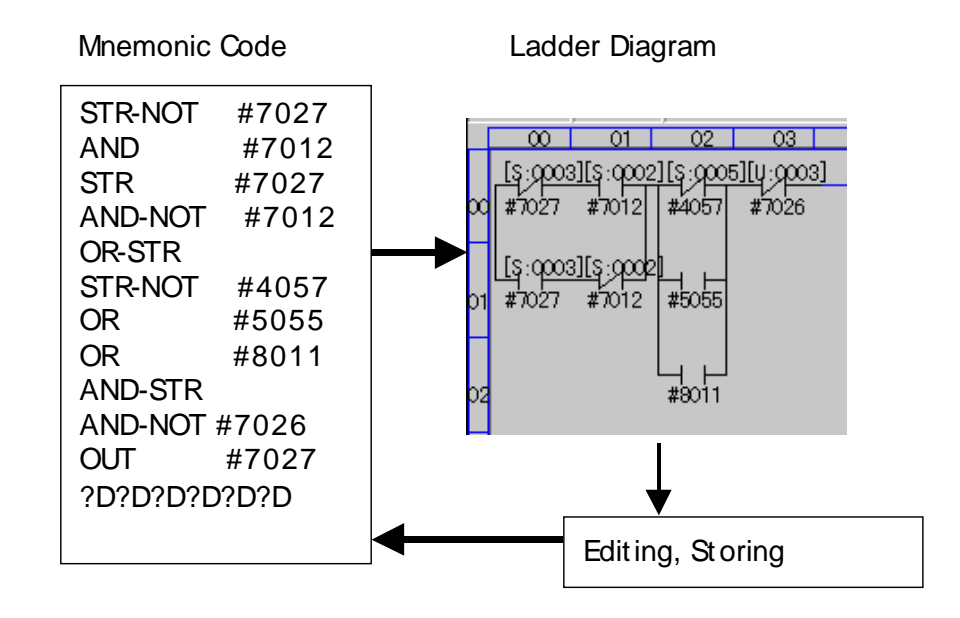

- With the "ladder preview" display, the entire ladder program can be easily previewed.
- Simple drag and drop operation can edit connections between ladder Instructions.
- Cross-reference function is enriched.
- Information such as relay number use state or the place where an arbitrary relay number is used can be referenced easily.
- History jump function is available.
- This function records the history of jumping to other rungs, and easily returns to the previous rung before jumping.

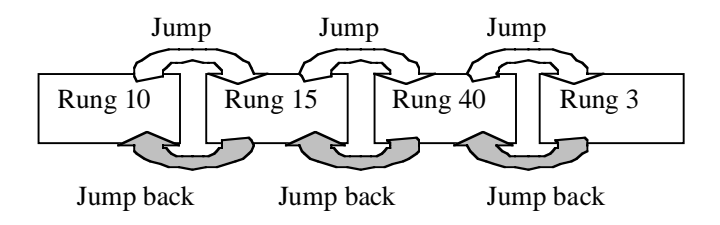

Printing function is enriched.

Cross-reference information can also be printed, as well as ladder diagrams. This function is very useful when a created ladder is stored as reference material.

## *3.4 Terms*

The following terms are frequently used in this manual.

### *Table 3-1 Terms*

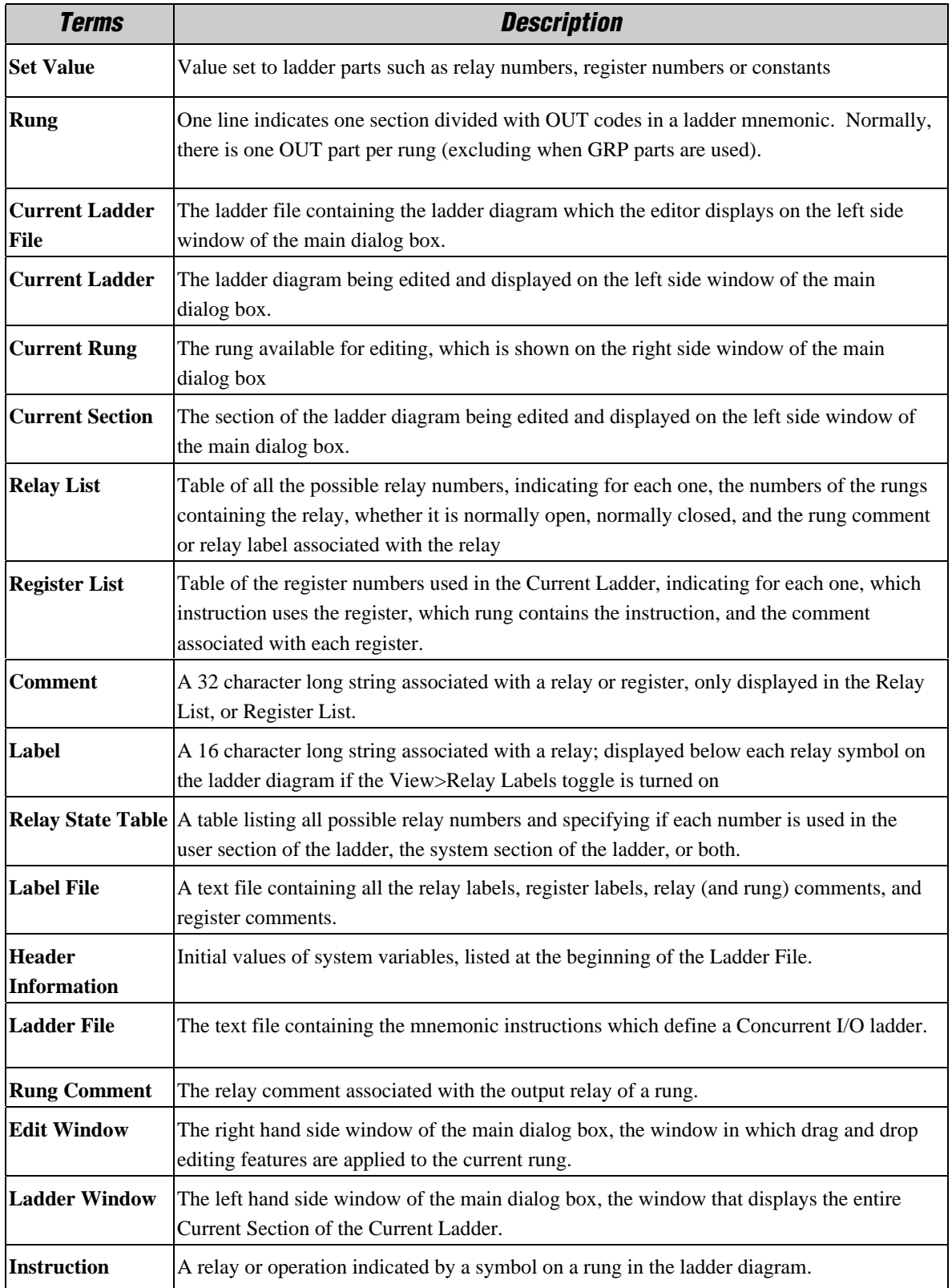

# *Section 4 CONCURRENT I/O EDITOR BASIC DISPLAY*

The following shows the "basic" display of Concurrent I/O Editor. The "basic" display is divided into two displays: "ladder preview" display and "ladder editing" display. Editing is available as referring to the ladder diagram before and after the ladder diagram in the editing row.

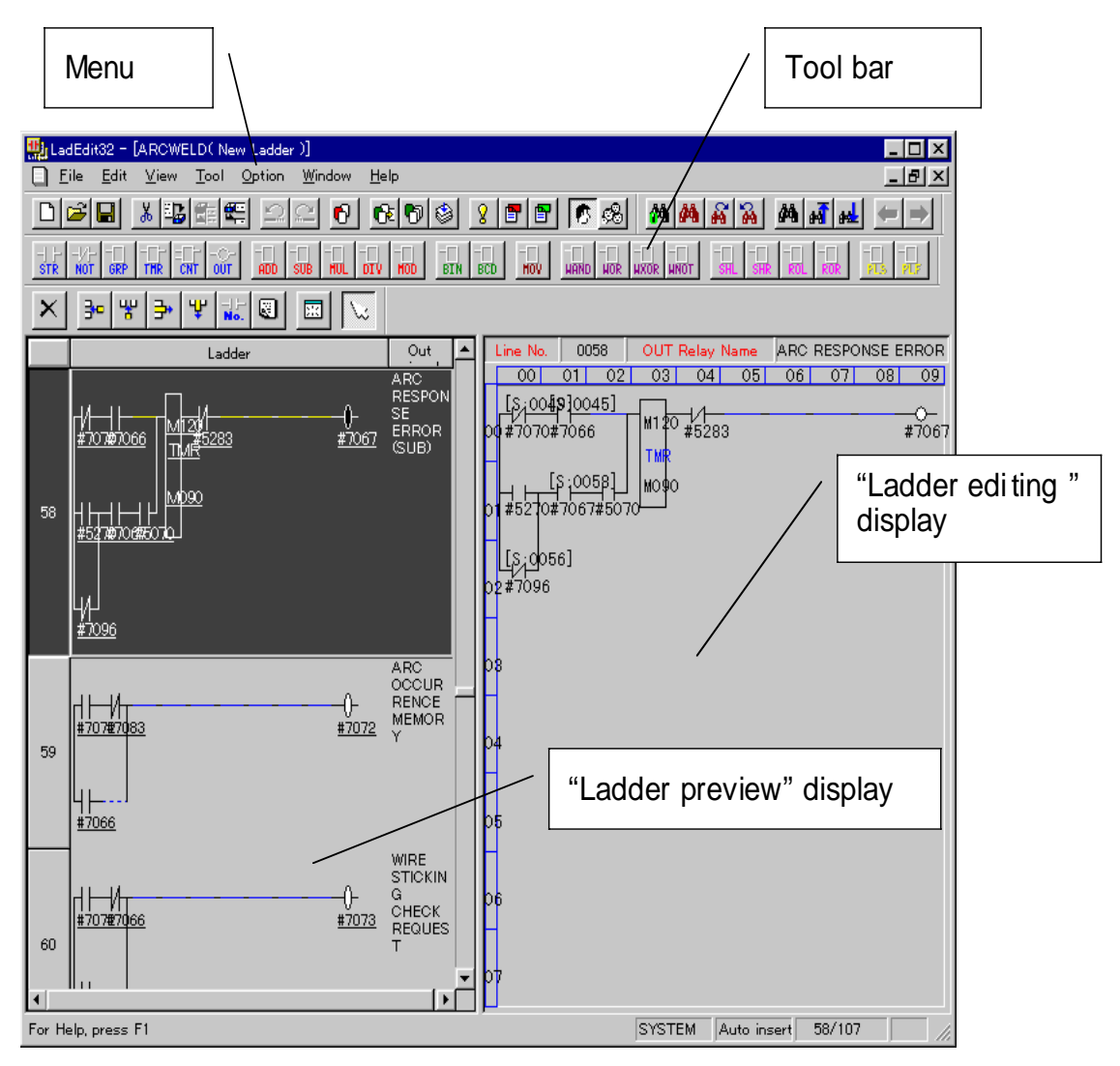

*Figure 4-1 Basic Display*

# *Section 5 FLOWCHART OF BASIC EDITING*

The following shows the basic flowchart of ladder editing.

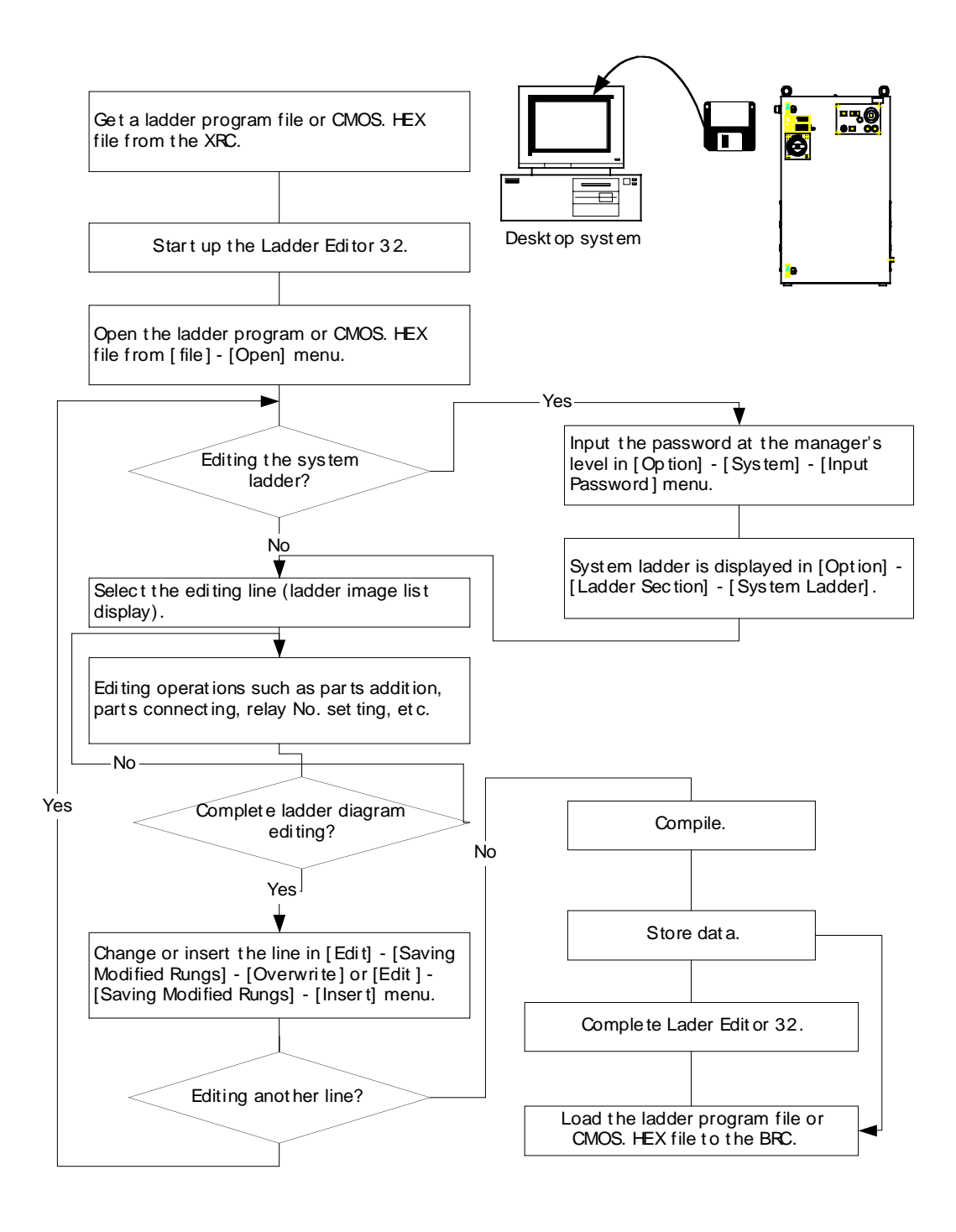

*Figure 5-1 Ladder Editing Operation Flow*

# *Section 6*

# *STARTING AND ENDING CONCURRENT I/O EDITOR*

## *6.1 How to Start*

To start up Concurrent I/O Editor, open the [Start] menu in the Windows tool bars, and select "Concurrent I/O Editor" from [Program] – [Motoman] – [Concurrent I/O Editor]. When Concurrent I/O Editor starts normally, the display in Figure 6-1*Figure* will appear.

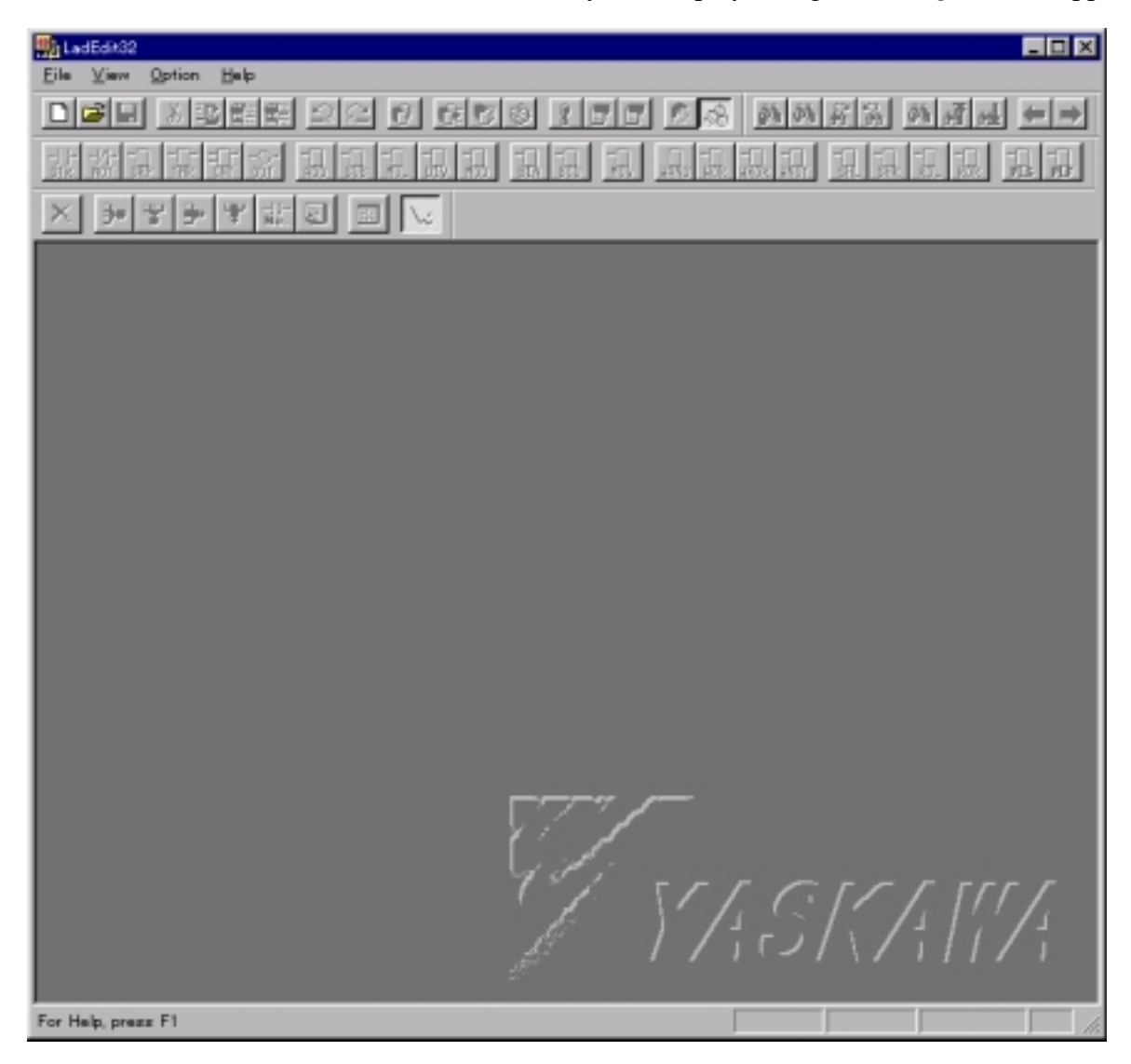

*Figure 6-1 Startup Display*

## *6.2 How to End*

Select [File] – [Exit] in the main Concurrent I/O Editor menu to close Concurrent I/O Editor.

# *Section 7*

## *READING AND STORING EDITED LADDER FILES*

## *7.1 Reading Ladder Data*

To perform ladder editing, read in the ladder program to be edited by Concurrent I/O Editor. The following two types of files can be edited by Concurrent I/O Editor:

- Ladder program file (text file)
- CMOS file (binary file)

### *7.1.1 How to Read Ladder Data*

1. Select [File] – [Open] menu (or  $\mathbb{E}$  button). The [Open] dialog box appears.

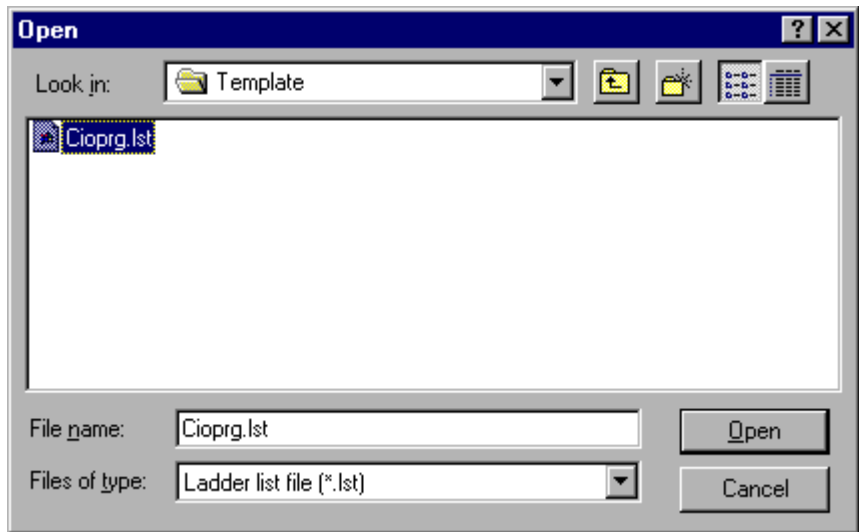

#### *Figure 7-1 [Open] Dialog Box*

- 2. To read in a ladder program file, select the ladder program file and click the [Open] button.
- 3. To read in a CMOS file, select "CMOS file (\*.HEX)" from [Files of type] combo box in [Open] dialog box in Figure 7-1. When the list of CMOS. HEX files appears, select the CMOS file to be edited, and click the [Open] button.

## *7.2 Reading Several Ladder Files*

The Concurrent I/O Editor is an MDI (Multi Document Interface) application capable of reading several ladder program files simultaneously. To select the ladder program to be edited, select the file name displayed in the [Window] menu, or select the window with the targeted ladder program among overlapping windows by selecting [Window] - [Cascade].

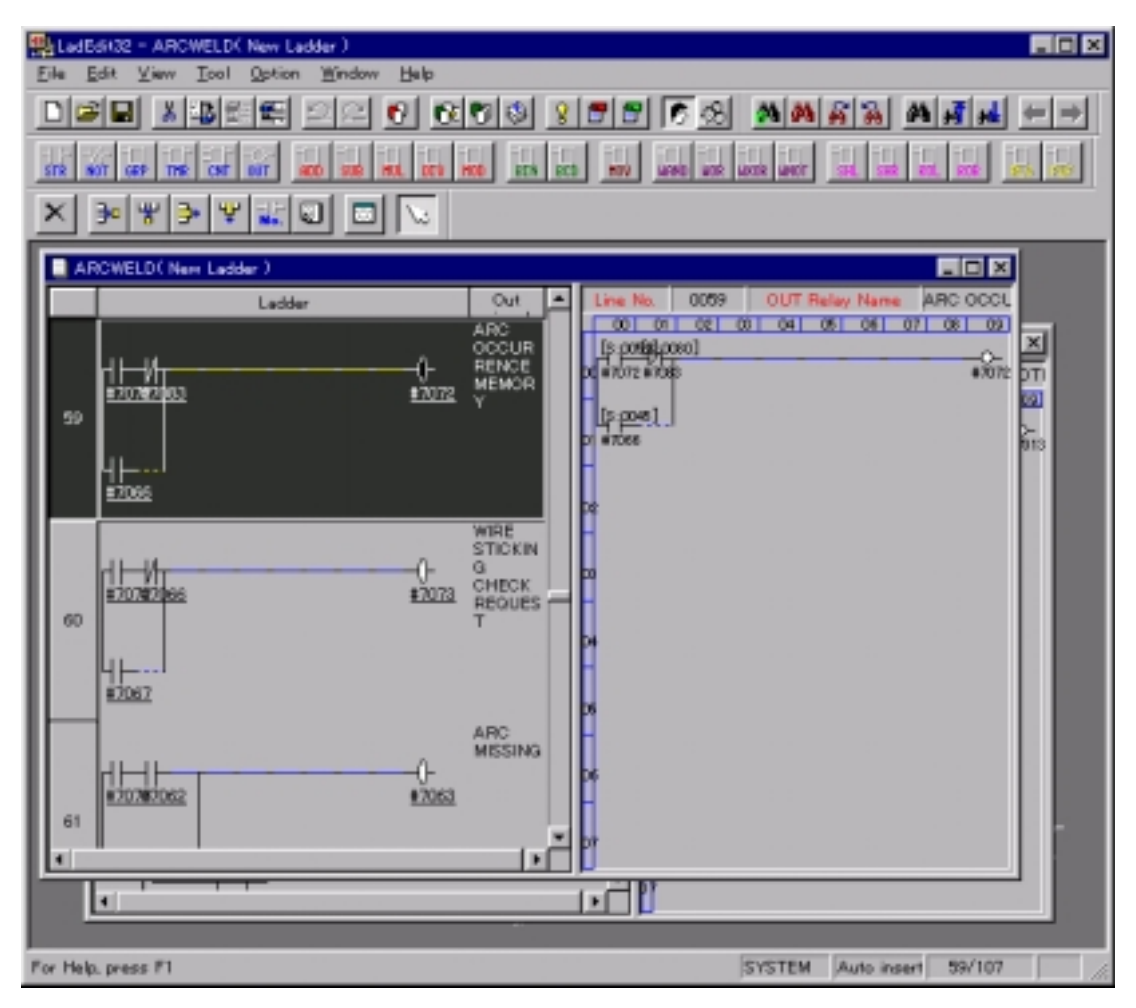

*Figure 7-2 Overlapping Editing Windows*

## *7.3 Saving Edited Data*

When ladder editing is completed, save the information in a file. **Before saving, be sure to check the ladder if ladder data was edited.** Data may not be stored completely if you do not check the ladder before saving.

### *7.3.1 How to Save Edited Data*

- 1. Select [File] [Save] to store the overwritten data on an existing file.
- 2. Selecting [File] [Save As] displays the [Save As] dialog box. Set an arbitrary file name to the data to be stored.

To store the file, the following three types of file forms are available, depending on the method used to read in a file.

### *Storing when a Ladder Program File (CIOPRG.LST) is Open*

When a ladder program file is read in, only a ladder program file (text file) can be stored in an output file form.

### *Storing when a CMOS File (CMOS.HEX) is Open*

When a CMOS file is read in, the data can be stored in the two types of file forms, a ladder program file (text file) and a CMOS file (binary file), as an output file.

#### *Storing a Ladder Program that is Being Edited*

A ladder program being edited cannot be stored if it has a detected error, even if checked. The ladder program being edited can be stored as a rough draft. For details, refer to Section 22.3, "Storing Work in Progress."

# *Section 8 CREATING A LADDER DIAGRAM*

To create a new ladder program, use the standard ladder program as the base for editing. The standard ladder program is supplied as a template.

## *8.1 How to Create a Ladder Diagram*

1. Selecting [File] – [New] displays the dialog box shown in Figure 8-1 Figure .

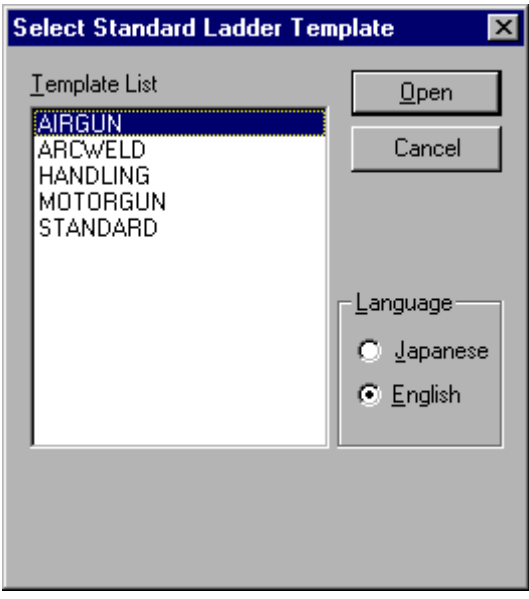

*Figure 8-1 [Select standard ladder template] Dialog Box*

2. Select the template to be used and click the [Open] button.

# *Section 9 EDITING A LADDER DIAGRAM*

*NOTE: The Concurrent I/O Editorsoftware application is limited to compiling a total of 10 instructions in series on any line, (rung), of ladder code. Any additional instructions will be rejected by the software as an error. The software will not allow you to compile and save the program, even though the XRC Robot Controller will accept and execute more instructions in series. Additionally, there is a limit to the number of parallel, or branched instructions, to a total of five. Again, the XRC may be using and compiling more branched instructions than the software application allows.*

## *9.1 Ladder Instructions Specifications*

The Concurrent I/O Editor supports the new ladder codes employed for the XRC. For details on ladder instructions, refer to the [Ladder Instructions Specifications] of [Help] menu. All ladder diagrams are edited in the "Basic" Display, as shown in Figure 4-1.

## *9.2 Selecting a Ladder Edited Rung*

A ladder diagram is edited in the "ladder editing" display, and the rung to be displayed in the "ladder editing" display is selected in the "ladder preview" display, as shown in Figure 9-1. In the "ladder preview" display, images of the ladder diagrams of all the rungs can be viewed set in the current ladder section (either system or user section).

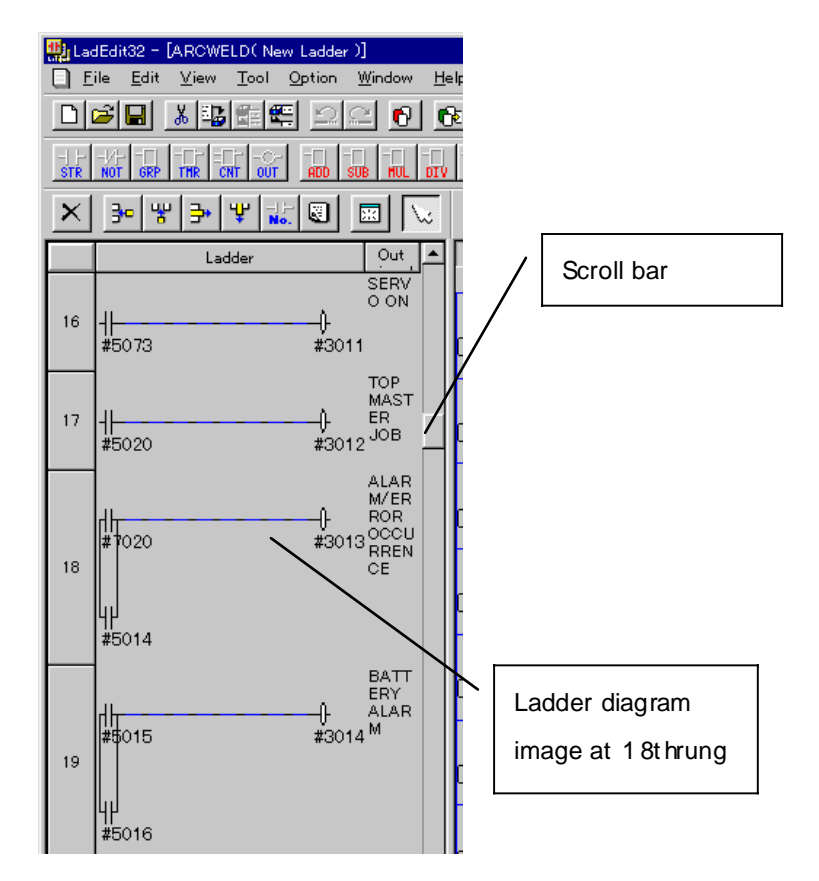

*Figure 9-1 Ladder Preview Display*

To refer to the ladder diagram of a rung that is not displayed on the display, use the scroll bar.

In the "ladder preview" display, left-click the mouse to select the rung to be edited. The "ladder editing" display with the ladder diagram of the selected rung appears.

## *9.3 Adding New Ladder Instructions*

New ladder instructions can be added when editing a ladder diagram. Add ladder instructions in the following manner.

### *9.3.1 How to Add New Ladder Instructions*

1. Enter the instruction addition mode (select instructions to be added):

Selecting [Tools] – [Add Instructions] displays the list of ladder instructions to be added. Select the ladder instructions, or select the instructions to be added from the ladder instructions tool bar.

**Example –** Adding the ladder instructions of the NC contact Select  $[Tools] - [Add Instructions] - [STR-NOT]$ , or tool bar  $\frac{1}{NOT}$ .

2. Set new instructions on the matrix to be added in the "ladder editing" display:

When the ladder instructions to be added are determined, the mouse form changes in the "ladder editing" display. The selected ladder instructions appear at the side of the mouse pointer. Left-click on the matrix location where the ladder instructions are to be added.

"????" may appear for the added ladder instructions. This is because the relay number or register number is not set for these ladder instructions. This is not an error. Set the relay number or register number, refer to Section 9.6, "Setting Relay number, Register number and Constants."

## *9.4 Deleting Ladder Instructions*

Delete the ladder instructions in the following manner.

### *9.4.1 How to Delete Ladder Instructions*

1. Enter the instruction deletion mode:

Select [Tools] – [Edit Instructions] – [Delete Instructions], or select from the Edit Toolbar (refer to Figure 4-1).

2. Select the ladder instructions to be deleted in the "ladder editing" display:

**Left-click** on the matrix location where the ladder instructions are to be deleted in the "ladder editing" display.

### *9.5 Connecting and Disconnecting Lines between Ladder Instructions*

Ladder instructions on a certain matrix are connected to ladder instructions on another matrix with a line. The connection method of the line determines the ladder process. The following paragraph describes how to connect and disconnect the line between ladder instructions.

### *9.5.1 Connecting with a Line*

Connect ladder instructions with a line in the following manner:

- 1. **Left-click** the mouse on the first ladder instruction.
- 2. While pressing the mouse, drag the mouse to the second ladder instruction.
- 3. Release the **left button** at the second ladder instruction.

Two instructions are connected by a drag and drop operation.

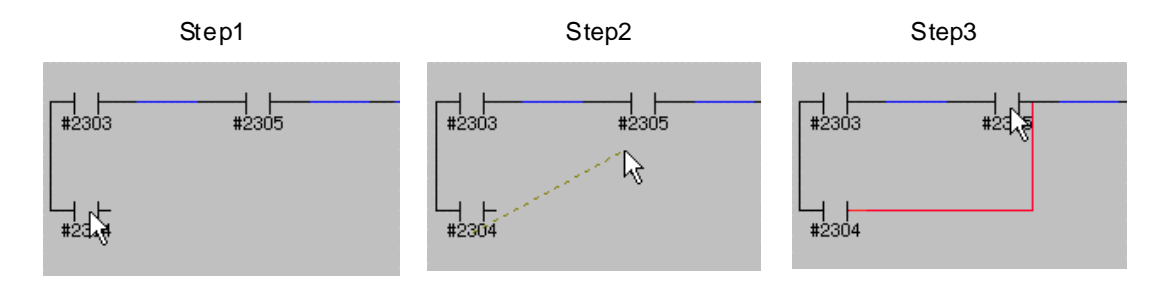

*Figure 9-2 Line Connection Process*

#### *Ladder Instructions Connection Terminals*

Ladder instructions have IN and OUT terminals. A connecting line connects the IN and OUT terminals. A drop and drag operation determines which are IN and which are OUT terminals and connects them automatically. However, when two connection ladder instructions are placed vertically, as shown in Figure 9-3, the user must decide to connect the IN or OUT side.

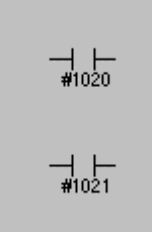

*Figure 9-3 Vertically Placed Instructions*

In Figure 9-4, the mouse pointer is dragged from the center of a ladder instruction and dropped on the IN side of the other instruction, to make the connecting line on the IN side. Dropping on the IN side creates a line that connects to the IN side of the other ladder instruction. On the other hand, dropping on the OUT side creates a line that connects to the other OUT side.

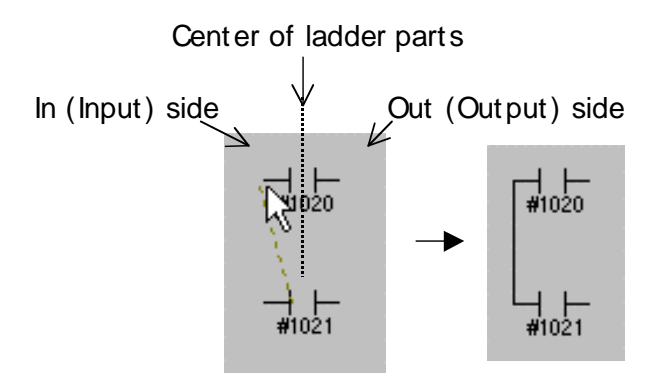

*Figure 9-4 Connection on IN Side*

### *9.5.2 Disconnecting Two Instructions*

Erase the line between ladder instructions to disconnect them in the following manner:

- 1. Right-click the mouse on the first ladder instruction.
- 2. While pressing the mouse, drag the mouse to the second ladder instruction.
- 3. Release the **right button** at the second ladder instruction.

Two instructions are disconnected by a right-click, drag and drop operation.

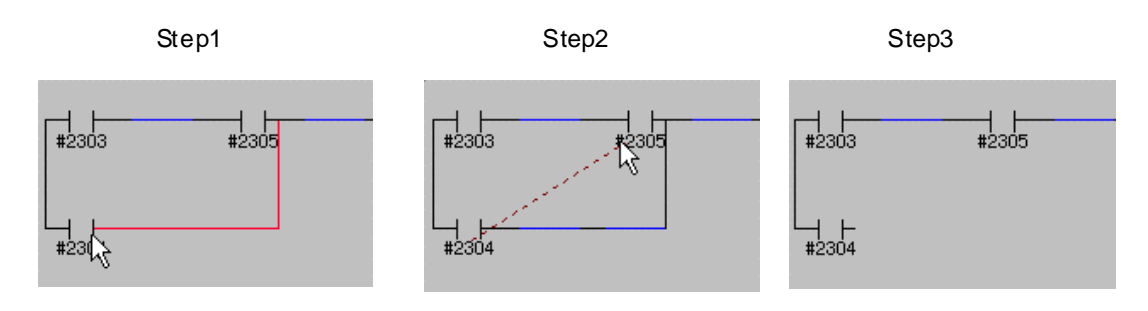

*Figure 9-5 Disconnection Process*

## *9.6 Setting Relay No., Register No. and Constants*

Relay number, register number and constants can be set for each ladder instruction. Set these values in the following manner.

### *9.6.1 How to Set Relay No., Register No., and Constants*

1. Enter the set value input mode:

Select [Tools] – [Edit Instructions] – [Edit Instruction Parameters], or select  $\overline{\mathbf{N}}$ . from the Edit Toolbar (refer to Figure 4-1).

2. Select the ladder instructions to which the set values are input in the "ladder editing" display:

Left-click on the ladder instructions in the "ladder editing" display. The "set value input" dialog box appears.

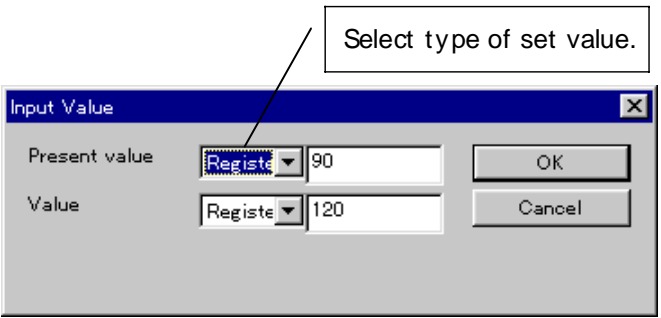

*Figure 9-6 [Input Value] Dialog Box*

*NOTE: The number of setting items in the [Input Value] dialog box differs depending on the ladder instructions.*

3. Input the set values:

Select the type of the set value in the combo box of the [Input Value] dialog box, and then input a value suitable for the type of the set value. Click [OK] to set the values.

#### *Setting Values Using a Pop-up Menu*

Set values can also be set using a pop-up menu. The pop-up menu appears by rightclicking the mouse.

1. Right-click on the ladder instructions to which the set values are input, and select the pop-up menu:

Right-click the mouse on the ladder instructions to which the set values are input in the "ladder editing" display, and the pop-up menu appears. Select the [Edit instruction parameters], and the [Input Value] dialog box appears.

2. Input the set values:

Input the set values in the [Input Value] dialog box.

## *9.7 Inputting Relay No. and Register No. Names*

Names can be set for the relay numbers and register Nos.. When editing name, a new name can be input or name information read from the external name file can be edited. Set the name for a relay number or a register number in the following manner.

### *9.7.1 How to Input Relay No. and Register No. Names*

1. Enter name input mode:

Select [Tools] – [Edit Instructions] – [Edit Labels and Comments], or select from the Edit Toolbar (refer to Figure 4-1).

2. Select the ladder instructions where the number of the name to be selected is set:

**Left-click** the mouse on the ladder instructions where the number of the name to be selected is set in the "ladder editing" display. The [Input name] dialog box appears.

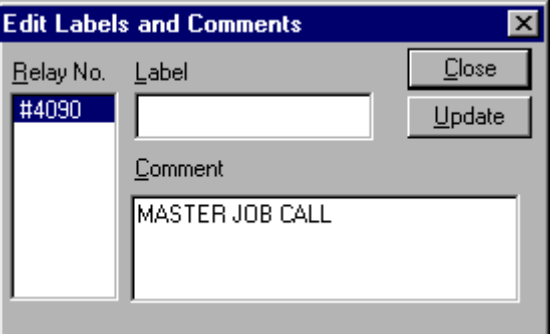

*Figure 9-7 [Input name] Dialog Box*

The relay number or register number appears in the number selection list box as shown below.

Relay No. : #xxxx, W#xxxx

Register No. : Mxxx

*NOTE: Some ladder instructions have several relay numbers or register numbers In this case, several numbers appear in the number selection list box.*

Verify that the targeted relay numbers or register numbers appear and are selected in the relay number selection list box.

3. Set the Descriptions:

Two types of descriptions, a label and a comment can be used. They are treated as follows with Concurrent I/O Editor.

Label: Appears below the relay number or register number in the "ladder editing" display (refer to Section 22.5, "Toggling Label Display").

Comment: While you may assign a comment to any relay or register instruction, Concurrent I/O Editordisplays comments for output relays only. The comments for output relays are shown in the Edit Window in the space labeled "Rung Comment," and in the Preview Window in the column labeled "Rung Comment."

4. When settings are complete, click the [Update] button. This button records the setting information.

### *Setting Names Using a Pop-up Menu*

Names can be also set in the following manner using the pop-up menu.

1. Select the ladder instructions where the relay number or register number of the name to be edited is set:

Right-click the mouse on the ladder instructions where the relay number or register number of the name to be edited is set in the "ladder editing" display. The pop-up menu appears. Select [Input Name]. The [Input name] dialog box appears.

2. Edit the name:

Edit the displayed name for a relay number or register number in the [Input name] dialog box.

## *9.8 Inserting Edited Matrix Columns and Rows*

Usually new ladder instructions are inserted in blank positions of the editing matrix. Sometimes the desired position for an instruction is already occupied, as shown in Figure 9-8. In this case, you must insert a column or row in order to add the instruction to the rung.

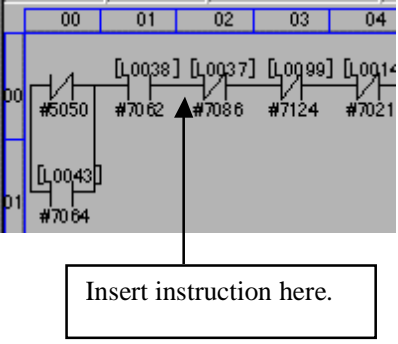

*Figure 9-8 No Space in Matrix*
### *9.8.1 Inserting a Column*

Insert a column in the following manner.

1. Enter the column insertion mode:

Select [Tools] – [Edit Instructions] – [Edit Entire Column] – [Insert Column(s)]. Or select  $\frac{d\mathbf{F}}{d}$  from the edit tool bar (refer to Figure 4-1).

2. Left click the column to the right of the new column's desired position.

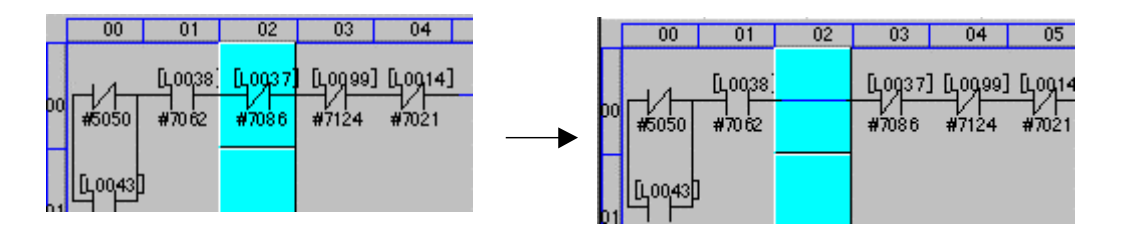

*Figure 9-9 Result of Column Insertion*

#### *Column Insertion Restriction*

The editing matrix has a maximum of 10 columns. During a column insertion, the columns to the right of the insertion point shift one position to the right. Once, a column containing an instruction shifts to the  $9<sup>th</sup>$  position, then you cannot insert columns. You must delete a column, before inserting another column.

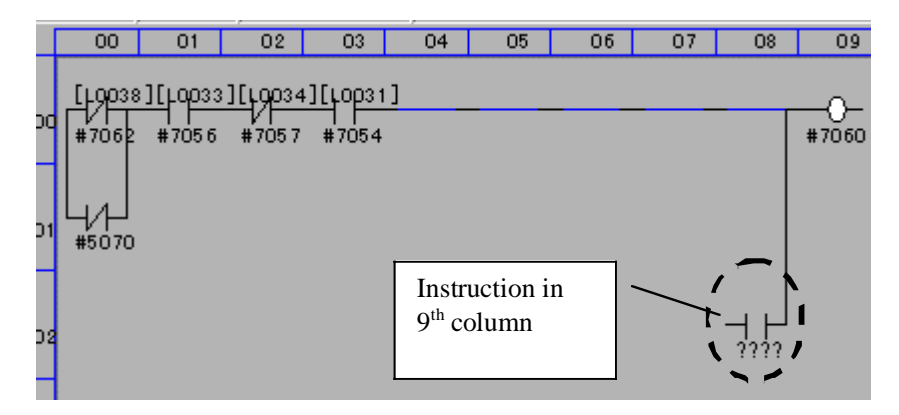

*Figure 9-10 Maximum Column Insertion*

### *9.8.2 Inserting a Row in the Edit Matrix*

Insert a row in the following manner.

1. Enter the row insertion mode:

Select [Tool] – [Edit Instructions] – [Edit Entire Row] – [Insert Row(s)]. Or select  $\frac{1}{2}$  from the Instruction Tool Bar.

2. Left click the row below where a row is to be inserted.

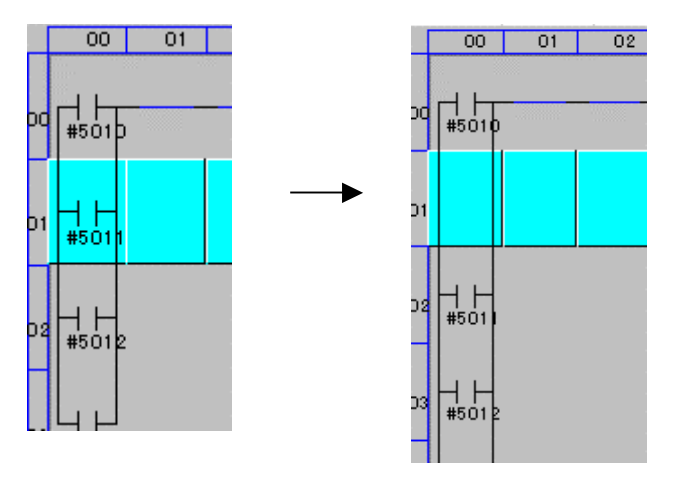

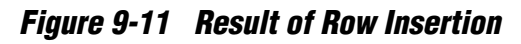

#### *Row Insertion Restriction*

The editing matrix has a maximum of 8 rows. During a row insertion, the rows below the insertion point shift one position down. Once a row containing an instruction shifts to the 8<sup>th</sup> position, no more rows can be inserted. You must delete a row before inserting another row.

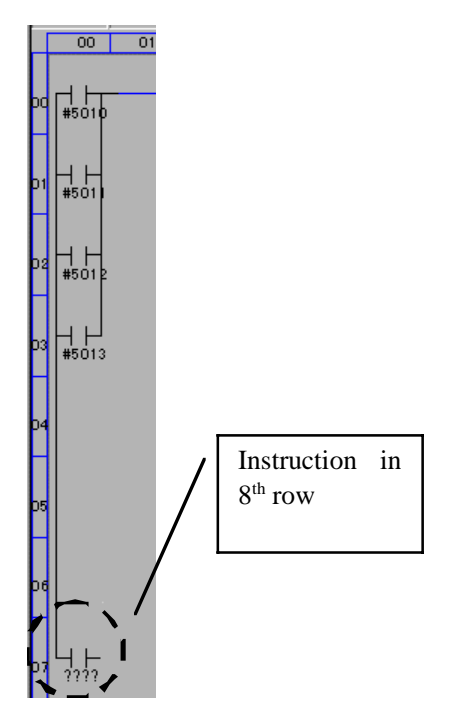

*Figure 9-12 Disabled Row Insertion*

### *9.9 Deleting Columns and Rows from the Editing Matrix*

### *9.9.1 Deleting a Column*

Delete a column in the following manner.

- 1. Enter the column deletion mode: Select [Tools] – [Edit Instructions] – [Edit Entire Column] – [Delete Column(s)]. Or select  $\overline{\Psi}$  from the Instruction Tool Bar.
- 2. Left-click the column to be deleted.

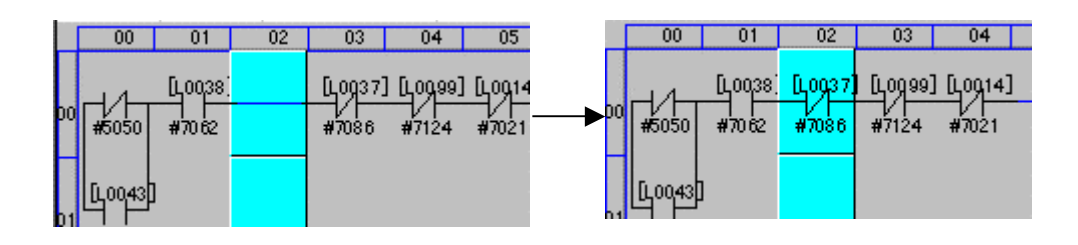

### *Figure 9-13 Result of Column Deletion*

This action shifts the remaining columns to the left. *NOTE: Deleting a column deletes all the ladder instructions it contains.*

### *9.9.2 Deleting a Row*

Delete a row in the following manner.

- 1. Enter row deletion mode. Select [Tool] – [Edit Instructions] – [Edit Entire Row] – [Delete row(s)]. Or select  $\frac{1}{2}$  from the Instruction Tool Bar.
- 2 Left-click the row to be deleted.

This action shifts all the remaining rows up.

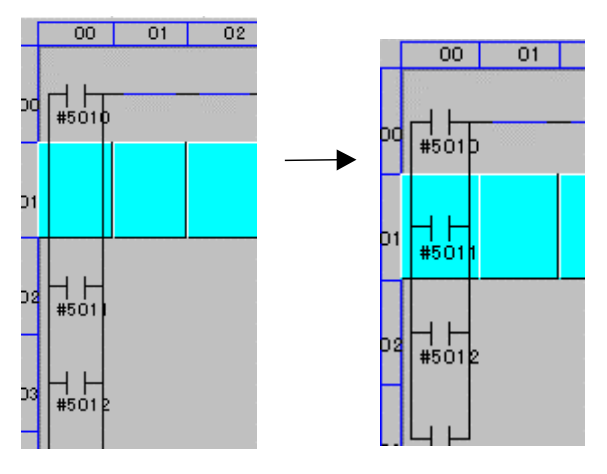

*Figure 9-14 Result of Row Deletion*

*NOTE: Deleting a row deletes all the ladder instructions it contains.*

### *9.9.3 Clear the Current Rung*

The contents of the "ladder editing" display can be cleared when editing. This function is useful when the current display is to be re-edited from the beginning.

Select [Edit] – [Clear Current Rung]. Or select  $\frac{1}{2}$  from the Edit Toolbar (refer to Figure 4-1).

# *Section 10 INSERTING A NEW RUNG*

A new rung can be inserted anywhere in the ladder. Change the default instructions placed in the new rung to the correct ladder information. The new rung is inserted below the current rung shown in the ladder edit display.

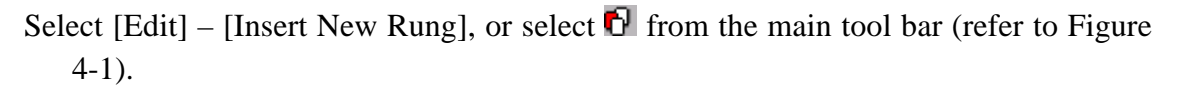

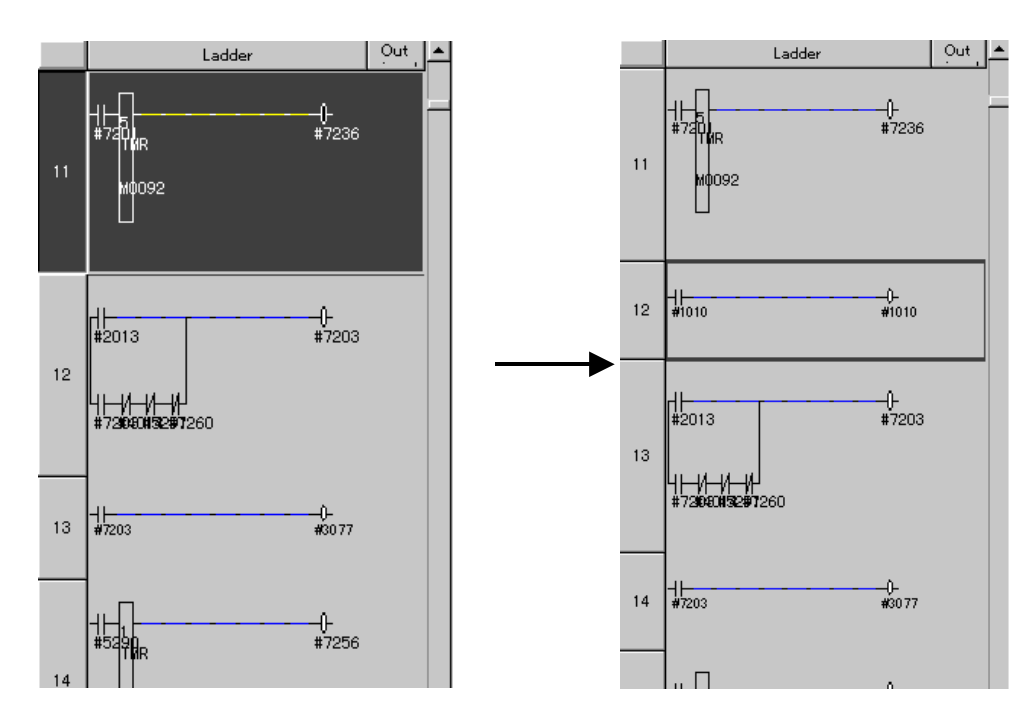

*Figure 10-1 Inserting a New Rung*

# *Section 11 SAVING EDITED RUNGS*

Be sure to select [Overwrite] or [Insert] for the contents edited in the "ladder editing" display before editing another rung. Without this operation, the contents edited immediately before will be deleted. Concurrent I/O Editor checks the ladder information that is being currently edited when a new "current rung" is chosen. If the [Overwrite] or [Insert] is not selected, an editing confirmation message appears (refer to Section 22.4, "Auto Save Current Rung Function," for automatic updating).

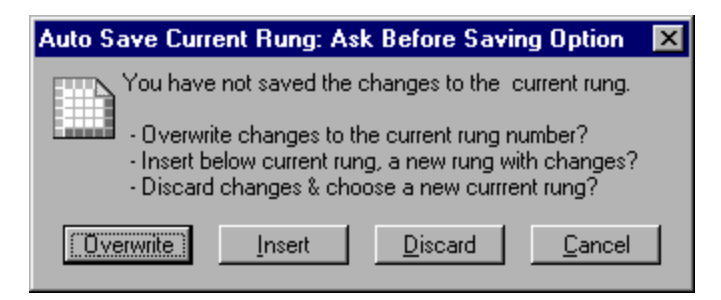

*Figure 11-1 [Confirmation] Dialog Box*

Normally, the operator uses the menu or tool button to perform [Overwrite] or [Insert].

## *11.1 Changing an Edited Ladder Rung*

Overwrite the contents edited in the "ladder editing" display on the rung currently being edited, in the following manner.

Select [Edit] – [Save Current Rung] – [Overwrite], or select  $\mathbf{\hat{F}}$  from the main tool bar (refer to Figure 4-1).

### *11.2 Inserting an Edited Ladder Rung*

Insert the contents edited in the "ladder editing" display into the next rung of the rung currently being edited, in the following manner. Therefore, the ladder data after the inserting rung will be shifted backward.

Select  $[Edit] - [Save Current Rung] - [Insert], or select$  from the main tool bar (refer to Figure 4-1).

## *Section 12 CUTTING, COPYING AND PASTING RUNGS*

## *12.1 Cutting a Ladder Diagram Rung*

Cut the rung selected in the "ladder preview" display. The ladder information of the cut rung can be pasted to another place in the ladder by pressing [Paste Rung] or [Insert Cut\Copied Rung].

Select the rung to be cut in the "ladder preview" display, and select  $[Edit] - [Cut]$ Rung]. Or select  $\frac{1}{20}$  from the main tool bar (refer to Figure 4-1).

*NOTE: To select several rungs simultaneously, hold down the [SHIFT] or [CTRL] key when selecting rungs.*

## *12.2 Copy a Ladder Diagram Rung*

Copy the rung selected in the "ladder preview" display. The ladder information of the copied rung can be pasted to another place in the ladder by pressing [Paste Rung] or [Insert Cut\Copied Rung].

Select the rung to be copied in the "ladder preview" display. Then select [Edit] – [Copy Rung]. Or select  $\frac{1}{2}$  from the main tool bar (refer to Figure 4-1).

*NOTE: To select several rungs simultaneously, hold down the [SHIFT] or [CTRL] key when selecting rungs.*

### *12.3 Pasting a Ladder Diagram Rung*

Paste the cut or copied contents of a rung over an existing rung in the Current Ladder. When several ladder list files are open simultaneously, the cut or copied contents can be pasted onto a rung in another ladder list file.

Select the rung to be overwritten in the "ladder preview" display, and select [Edit] – [Paste Rung]. Or select  $\mathbb{R}$  from the main tool bar (refer to Figure 4-1).

*NOTE: This function is disabled if several rungs were cut or copied by pressing [Cut Rung] or [Copy Rung] in the operation immediately before. After selecting only one rung and pressing [Cut Rung] or [Copy Rung], try pasting again.*

### *12.4 Inserting and Pasting a Ladder Diagram Rung*

Insert the cut or copied contents of the rung into a new rung below the Current Rung. Therefore, the ladder data after the inserting/pasting rung will be shifted backward. When several ladder list files are open simultaneously, the ladder diagram can be inserted and pasted onto another ladder list file.

Select a rung in the "ladder preview" display. Then select [Edit] – [Insert Cut\Copied Rung]. Or select  $\mathbb{F}$  from the main tool bar (refer to Figure 4-1).

# *Section 13 CHECKING LADDER CONTENTS*

Be sure to check the ladder information of each rung after editing. [Check the Ladder] performs final checking such as the relay number overlapping check, etc. to load the information to the controller.

*NOTES:* • *Without this operation, the edited data cannot be correctly stored.*

• *Because [Check the Ladder] processes the system section and the user section of the ladder program, it is unnecessary to change to a system ladder or a user ladder.*

Select  $[Tools]$  –  $[Check the Ladder]$ , or select  $\bullet$  from the main tool bar (refer to Figure 4-1).

# *Section 14 PRINTING*

### *14.1 Printing a Ladder Diagram*

Print an image of a ladder diagram. For each rung, the image also lists the numbers of all rungs in both user and system sections that use the same relays.

Select [File] – [Print] – [Ladder Diagram] – [System Section (or User Section)].

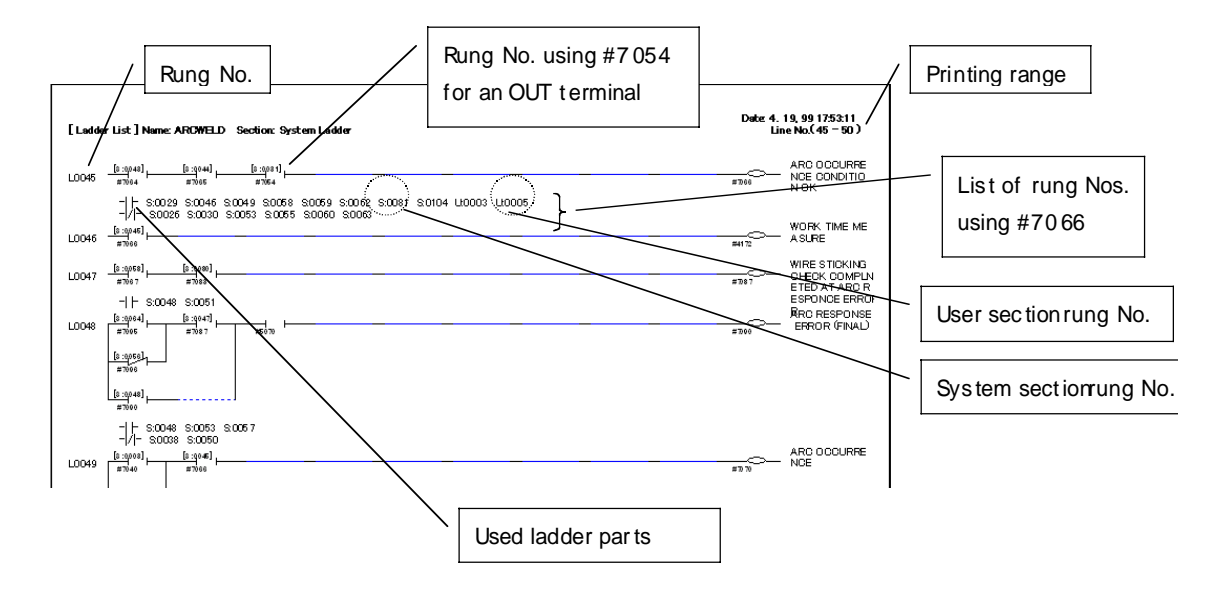

*Figure 14-1 Ladder Image Printing*

## *14.2 Printing List of Used Relay Nos.*

Print the list of used relay numbers and the rung numbers referring to each relay number as a list. List information of the reference rungs appears as the system section and user section together.

Select [File] – [Print] – [Relay List] – [System Section (or User Section)].

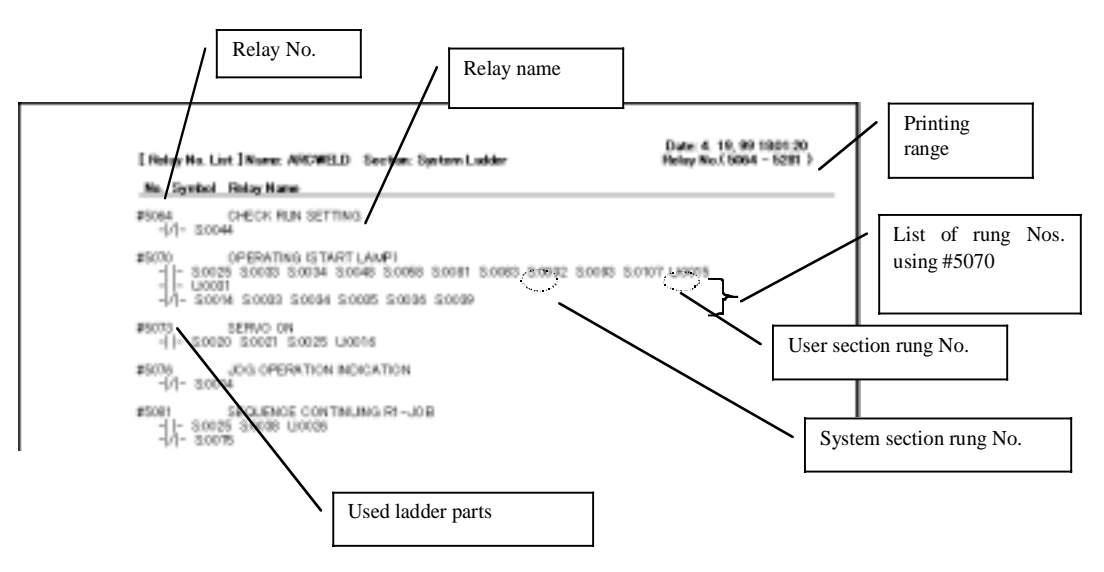

*Figure 14-2 Printing Relay List*

### *14.3 Printing Register List*

Print the list of used register numbers and rung numbers referring to each register number in a list. List information of the reference rungs appears as the system section and user section together.

Select [File] – [Print] – [Register List] – [System Section (or User Section)].

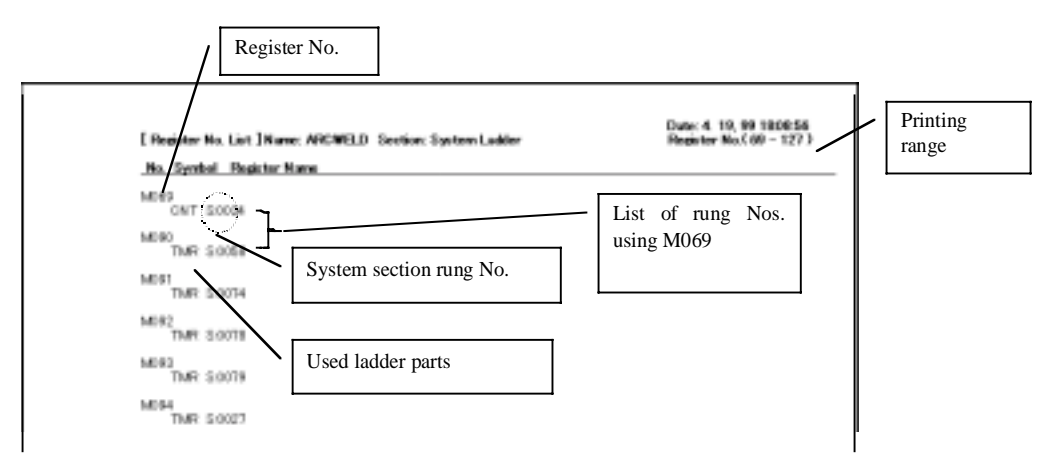

*Figure 14-3 Printing Register List*

### *14.4 Printing Relay No. State Table*

Print the relay number use state in the "matrix" display.

Select [File] – [Print] – [Relay State Table].

Relay numbers for the system section and user section appear together, indicated by the following symbols.

- S: Relay numbers used in a system section
- U: Relay numbers used in a user section
- B: Relay numbers used in both system and user sections

A relay number in a matrix is regarded as  $YYYY + X$  when the vertical is "YYYY" and the horizontal axis value is "X."

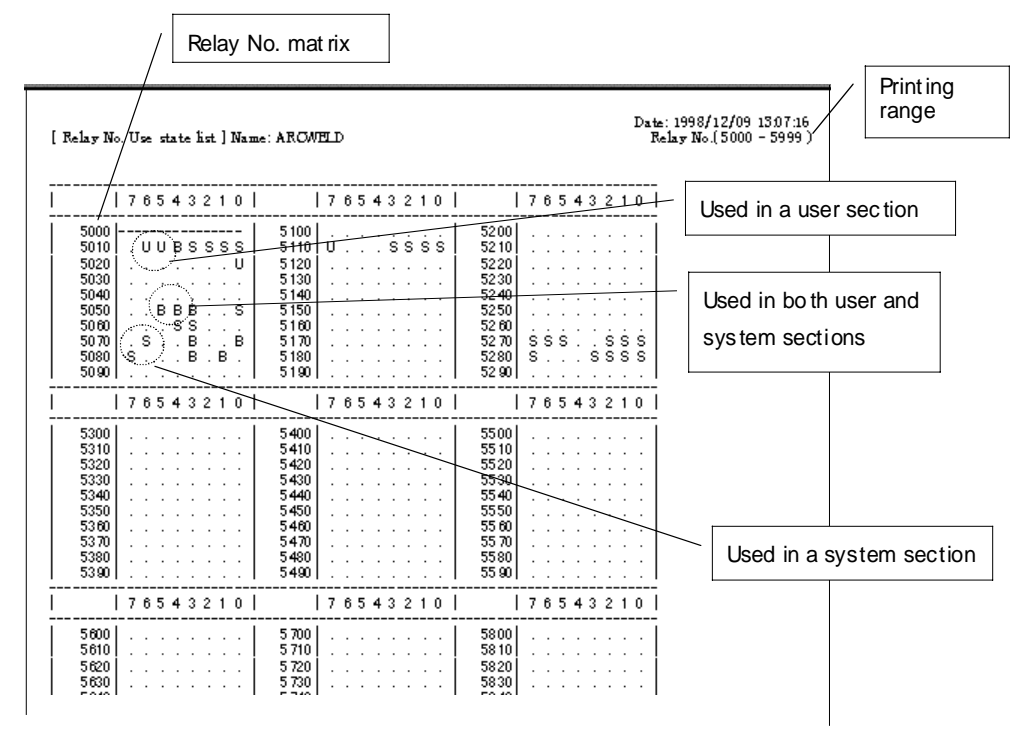

*Figure 14-4 Printing Relay State Table*

## *14.5 Printing Alarms and Messages*

Date: 4.10, 90 18:13:07 **Liker About Liker House In** First language Second language [ Use r Alarm (System Section) ] No. Alerm Never (1st Lengueg No. Alam Nam MISSING ARC GENERATION **CONFIRM** CAS SHORTAGE IRE<br>WIRE SHORTAGE IRE ARTO<br>FARTO B  $\frac{14}{15}$ Alarm selection relay L'Even Scientism Signal Relay No. J No. information Ling No. Ladder Bertix 3 Alarm display, Relay No. L Request Signal Relay No. J. information Relay No. Live No. Ladder Seption<br>4010 - 66 - System Ladder [ Uper Abres [ Uper Section ] No. Alerm Neme (1st Language)<br>16 No. Alarm Nove (2nd Language)  $1701822222222222227$ [ Type Schoolen Signal Relay No. ] 4025 [Regional Signal Relay No. ] Relay No. Live No. Ladder Sertion

Select [File] – [Print] – [Alarms and Messages].

*Figure 14-5 Printing Alarm List*

#### [User Alerm & User Message Information ] Name: AROWELD

Date 4.19, 99 18:13:07

[ Liser Message (System Section) ]

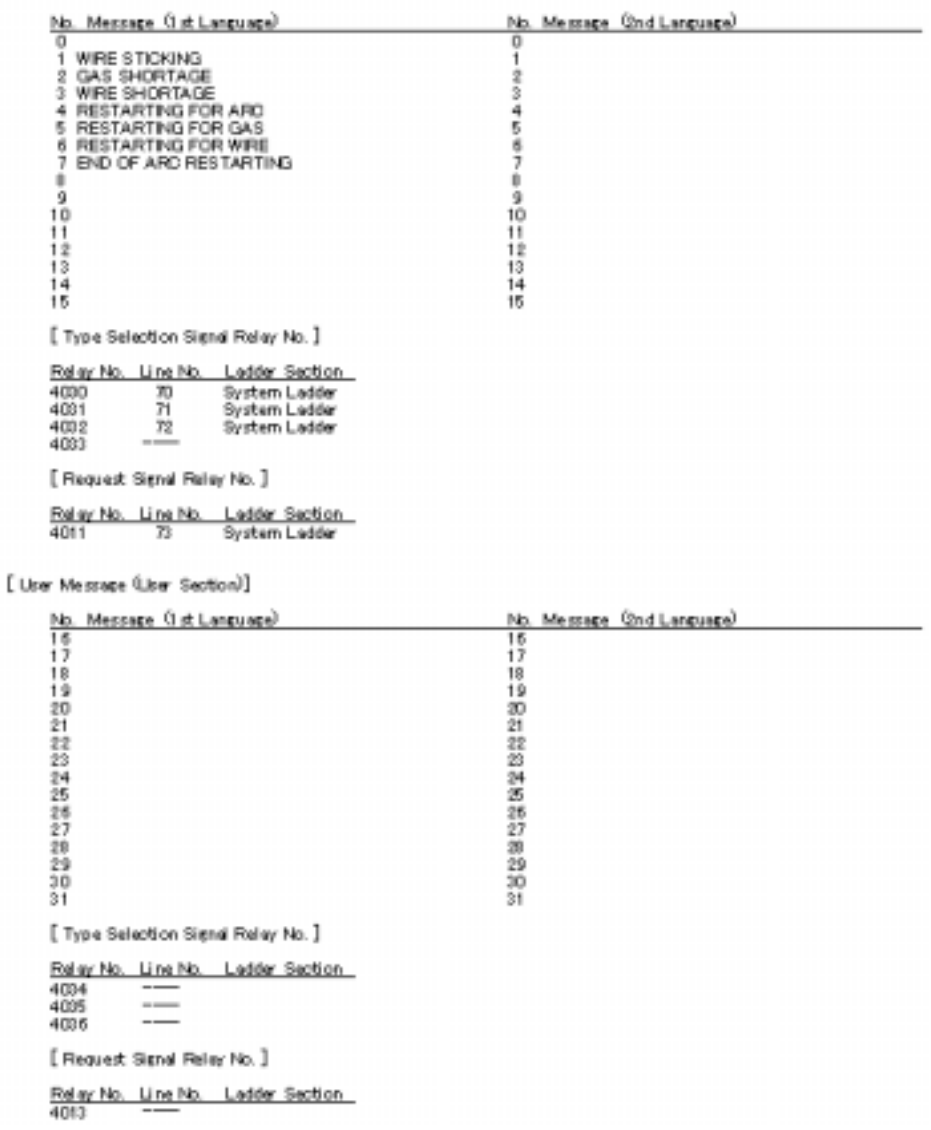

#### *Figure 14-6 Printing Message List*

The following describes the items of printed information. Alarms and messages can be printed. Since each display item is the same, this paragraph describes printing of the alarm list as an example.

#### *Alarm System Section and User Section*

Alarms can be defined in both the user and system sections of a ladder. The listing identifies each group of alarms by the heading:

**[Alarm (USER SECTION)] or [Alarm (SYSTEM SECTION)]**

#### *Alarm Selection Relay No. Information*

Relay number information is displayed to help select an unused alarm. For example, a system section alarm is specified by turning the following four relays ON/OFF.

#### **4020, 4021, 4022, 4023**

When printing, this information appears as the following word.

#### **\_Type Selection Signal Relay No.\_**

When each relay number is actually used in a code, the rung number appears.

#### *Alarm Display Relay No. Information*

Relay number information becomes a trigger to help display an alarm appears. For example, in the system section the relay number that becomes a display trigger is **4010.** When printing, this information appears with the following word.

#### **\_Request Signal Relay No.\_**

When each relay number is actually used in a code, the rung number appears.

# *Section 15 HEADER INFORMATION*

### *15.1 Ladder Name and System Register Editing*

Edit the ladder program names and system registers.

Select  $[Edit] - [Header Information]$ , or select  $\bullet$  from the main tool bar (refer to Figure 4-1).

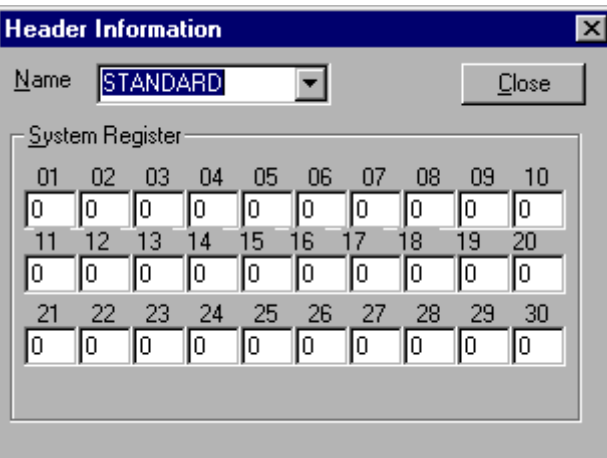

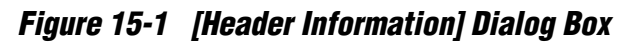

#### *[Name] combo box*

Selects a ladder name. Normally, select one from the list in the combo box. A name can be entered directly. **However, an improper name interrupts the loading to the controller.**

#### *System registers*

Sets the number of system registers.

# *Section 16 ALARM AND MESSAGE INFORMATION*

Edit the alarms and messages of the current section of the ladder.

Select [Edit] – [Messages and Alarms], or select  $\mathbb{F}$  from the main tool bar (refer to Figure 4-1).

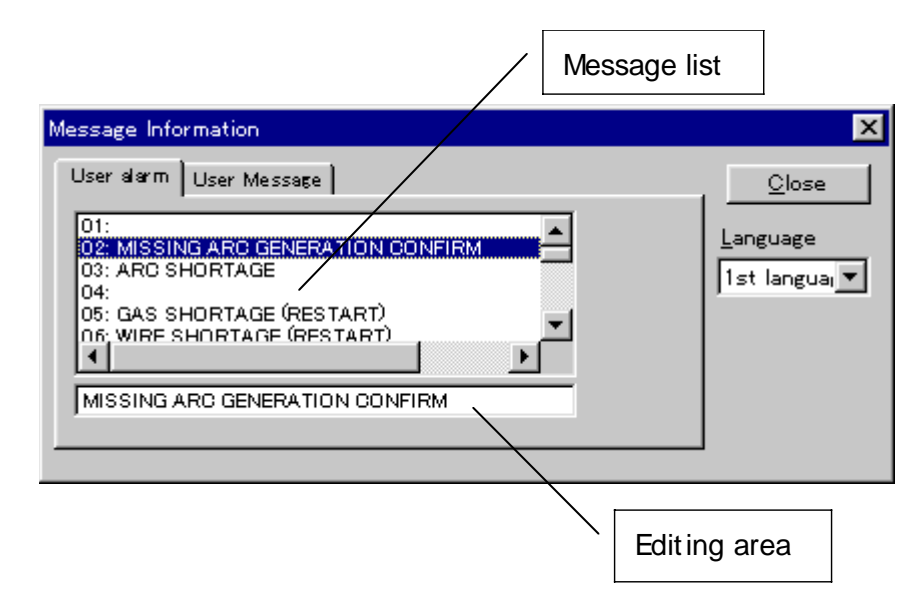

#### *Figure 16-1 [Message Information] Dialog Box*

Click the tag to select the alarm and message.

#### *Language combo box*

Each message has a first and a second languages. Select your desired language from the language combo box.

#### *Editing area*

Click the message to be edited in the message list, and the same message appears in the editing area. Edit the message in this area. When editing is completed, press the [Change] button.

### *16.1 Alarm and Message in System Section*

If the user account level does not reach the management level, only the information in the user section appears in the message list. To display or edit the information in the system section, change the user account level (refer to Section 17.2, "Inputting Password" or Section 23, "User Information Management").

## *Section 17 SWITCHING BETWEEN USER SECTION AND SYSTEM SECTION*

End-users of this product must have permission to access the System Portion of the XRC Concurrent I/O Ladder Program. Permission to access the System Portion of the XRC Concurrent I/O Ladder is granted with the release of a proprietary password, which is usually reserved for MINC Integrator Partners, or Motoman and Yaskawa employees, on a need to know basis. Contact your Motoman representative at 1-800-847-3200 for assistance obtaining permission to access all of the XRC Concurrent I/O Ladder program.

### *17.1 User Section and System Section*

A ladder program has a system section and a user section. If the user has a user account that can edit the system section, the user can switch between the system section and the user section for editing in the following manner.

Select [Options] – [Current Ladder Section] – [System Section (or User Section)], or select  $\mathbb{S}$  (or  $\mathbb{S}$ ) from the main tool bar (refer to Figure 4-1).

Since the user account is set to the lowest level as default when a ladder program or CMOS file is read in, the menu command [System Section] is normally disabled. Input the password as described in "16.2 Inputting Password" to enable the command.

### *17.2 Inputting Password*

The current user account level can be changed by inputting the password.

1. Select [Options] – [Access Control] – [Enter Password…].

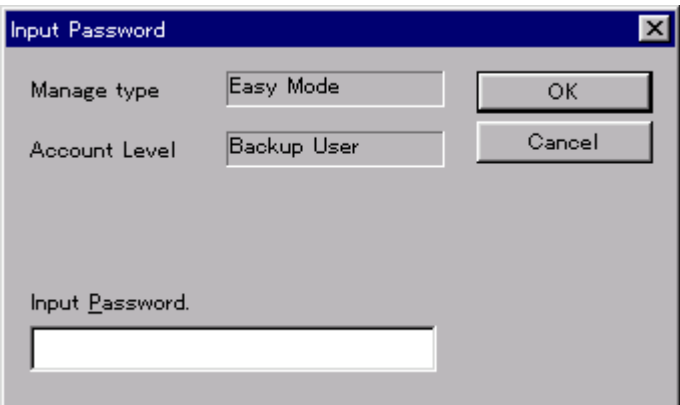

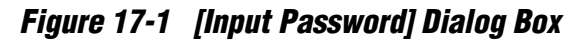

*NOTE: [Account Level] indicates the current user account level.*

2. Input the password to [Input Password]. The input password always appears with an asterisk (\*). After the password input is completed, click the [OK] button.

# *Section 18 LABEL FILE*

### *18.1 What is Label File?*

Label file is a name information file to add a name to a relay number or register number used in the ladder program.

### *18.2 Reading Label File*

Label file is read in at either one of the following times.

- When a ladder program file or CMOS file is open
- When a name file is read in from the menu

Label files are read in automatically or manually in the case of \_ or \_ respectively. Prepare the label file in the same file as the ladder program file or the CMOS file. (It is not necessary to prepare a label file.

#### *Reading Label File Automatically (With Label File)*

When reading in a ladder program file or a CMOS file, Concurrent I/O Editor automatically reads in the label file, too. The label file automatically read in is determined by the ladder name of the ladder program used as a keyword (refer to Section 15.1, "Ladder Name and System Register Editing").

#### **Example**

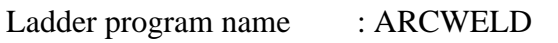

Read in file name : ARCWELD.NAM

#### *Reading Label File Automatically (Without Label File)*

If the desired label file is not available when automatically reading the label file, Concurrent I/O Editor performs the operation in the following manner.

- 1. Selects a file suitable for the desired ladder program from the label template file prepared in default.
- 2. Copies the selected template file to the same directory as the ladder program file.
- 3. Reads in the copied template file as a label file.

In this case, Ladder Edit 32 refers to the ladder names to be read in to select the template file.

However, when the user changes the ladder name of the ladder program file, Concurrent I/O Editor may not find any file name that coincides with the ladder label template file. In such a case, the [Select label template] dialog box (Figure 18-1) appears.

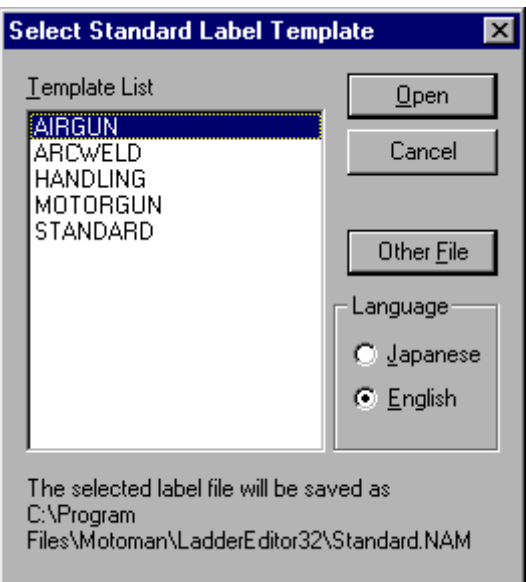

*Figure 18-1 [Select Label Template] Dialog Box*

Select the template suitable for the desired ladder program. Clicking the [Cancel] button stops the automatic reading of the label file.

The following shows the simple flowchart of the automatic reading.

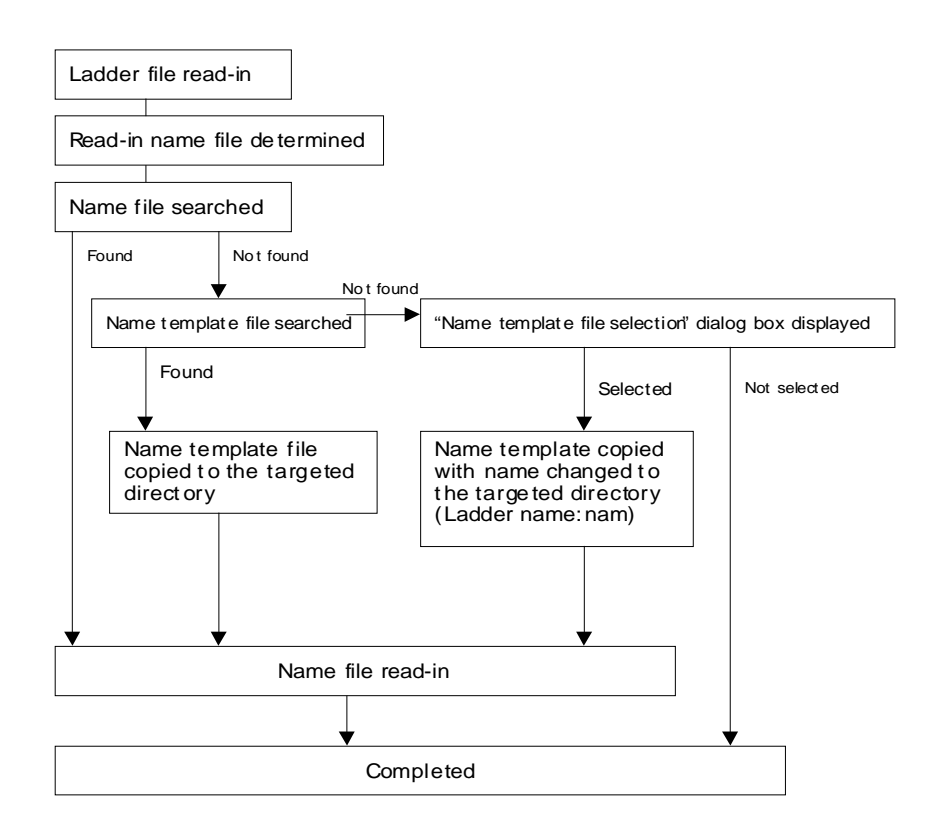

## *18.3 Storing Label File*

Store the edited label information by one of the following two methods.

- Stores it manually.
- Stores it automatically.

### *18.3.1 How to Store it Manually*

1. Select [File] – [Save Relay Label File…]. When the [Save As] dialog box appears, input an arbitrary name for the label file to store it. Normally, the file name is stored in the following format.

#### **Example**

#### **Ladder name. NAM**

*NOTE: For the ladder names, refer to Section 15, Header Information.*

### *18.3.2 How to Store it Automatically*

1. Setting the option stores the label file automatically.

### *18.4 Label Template File*

Label template file is installed automatically when Concurrent I/O Editor is setup. The following folder is created in the folder where the Concurrent I/O Editor execution module exists, and the label template file is stored in this folder: "TEMPLATE."

# *Section 19 RELAY LABELS and RUNG COMMENTS*

The relay name list display function and register name list display function can display the name list for all relay numbers and register Nos.. All the data of the read-in name files can be cross referenced. This "list display" dialog box has the editing function. The name information of an arbitrary relay or register number can be edited.

Select [Edit] – [Relay Labels and Rung Comments]. The [Relay Labels and Rung Comments] dialog box appears, as shown in Figure 19-1. (Some machines take time to display it.)

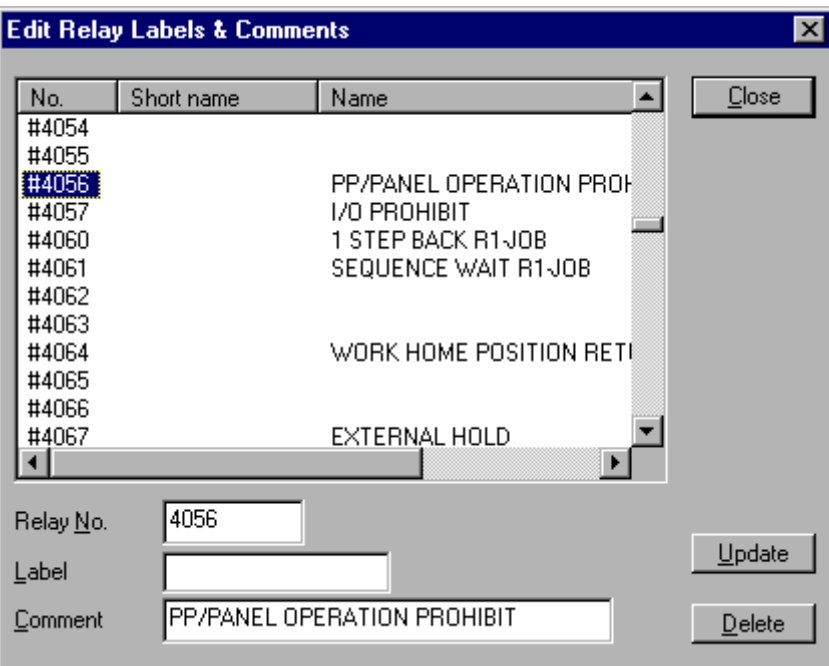

#### *Figure 19-1 [Relay Labels and Rung Comments] Dialog Box*

By selecting any desired relay number from the list, the currently set data appears in the [Relay No.], [Label] and [Comment] text boxes. Edit the data here. After editing, click the [Update] button to register the edited data.

If the [Label] and the [Comment] are similar for two or more relay numbers, change only the [Relay No.], and then click the [Update] button. The previously entered text remains. Because the names are similar, change only the characters that are different. The entire name does not have to be re-entered.

Select [Edit] – [Register Labels]. The [Register Labels] dialog box appears as in Figure 19-2. (Some machines take time to display it.)

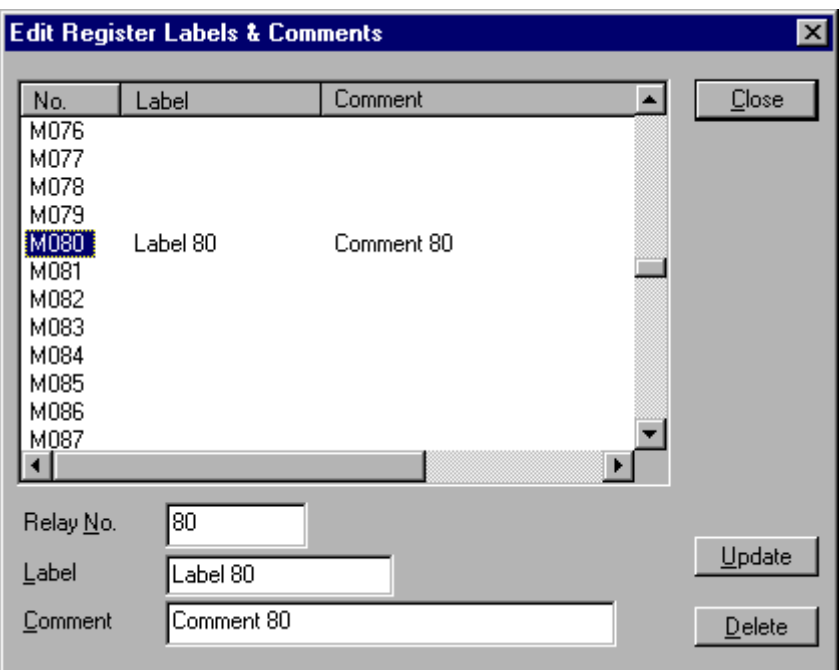

*Figure 19-2 [Register Labels] Dialog Box*

Editing procedure is the same as that of "Relay Labels and Rung Comments" Display.

Normally, edit a relay or register name by opening the [Input name] dialog box on the ladder diagram. However, relay numbers or register numbers not used for ladder diagrams cannot be less of edited. These lists can be used to edit the names for all the relay or register numbers regardless whether or not they are used on the ladder diagram.

# *Section 20 NAVIGATION FUNCTIONS*

### *20.1 Go to Rung*

This function jumps to the specified rung No..

1. Select [Edit] – [Go to Rung], or select  $\blacksquare$  (black) from the navigation tool bar (refer to Figure 4-1).

When the dialog box shown in Figure 20-1 appears, enter the desired rung number and click the [OK] button.

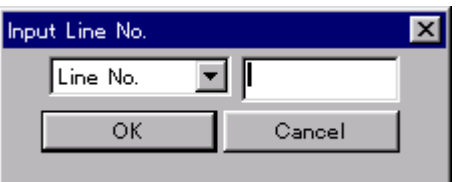

*Figure 20-1 Go To Rung Dialog Box*

### *20.2 Instructions Set Value Navigation*

This function searches for values such as relay numbers, register numbers, and constants set to the ladder instructions, and then jumps to the rung with the set values.

- 1. Select [Edit] [Find Input Relays, Registers, or Constants]– [Specify Parameter…], or select  $\blacksquare$  (brown) from the navigation tool bar (refer to Figure 4-1).
- 2. When the dialog shown in Figure 20-2 appears, enter the type of the value and the set value to be searched and click the [OK] button.

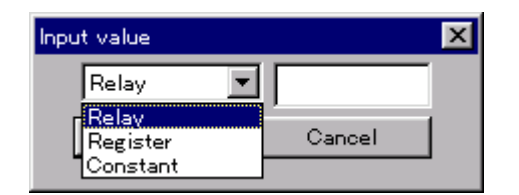

*Figure 20-2 Set Value Searching Dialog Box*

#### *Previous/Next Navigation*

Previous search and next search functions can be used for searching for instructions set values only.

For Previous search, select [Edit] – [Find Input Relays, Registers, or Constants] – [Backward], or select  $\mathbb{R}$  (brown) from the navigation tool bar (refer to Figure 4-1). For next search, select [Edit] – [Find Input Relays, Registers, or Constants] – [Forward], or select  $\mathbf{\hat{h}}$  (brown) from the navigation tool bar.

#### *Backward Search*

Backward search is a function to search for the set value in front of the current rung (in the direction of smaller rung No.).

#### *Forward Search*

Next search is a function to search for the set value behind the current rung (in the direction of greater rung No.).

Unless new set values are entered by pressing [Edit]-[Find Input Relays, Registers, or Constants]-[Specify Parameter], the set values to be searched for do not change.

This function can be used to easily know where and how the set values are used.

## *20.3 Output Relay Search*

The Find Output Relays function searches only for the relay number set to the OUT instructions of the ladder instructions and jumps there. Other ladder instructions can not be searched for.

- 1. Select [Edit] [Find Output Relays...]. Or select  $\mathbb{M}$  from the navigation tool bar (refer to Figure 4-1).
- 2. When the dialog box shown in Figure 20-3 appears, input the relay number to be searched for and click the [OK] button.

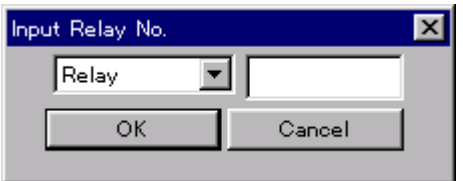

#### *Figure 20-3 Find Output Relays Dialog Box*

This function can be used to analyze the conditions in which the relay used in the rung turns ON retroactively.

## *20.4 History Jump*

The history jump function stores the sequence of past moves to rungs and easily returns to the previous jump source.

This function does not exist as a menu item; Only available as a tool bar button.

#### *How to Operate*

Select  $\Leftrightarrow$  or  $\Leftrightarrow$  from the navigation tool bar (refer to Figure 4-1).

These buttons allow you to move backwards or forwards through the sequence of past rung selections. Normally, this function is disabled. When jumps are performed, this function becomes enabled.

#### *Application*

When searching with one of the "Find" commands, move to a new rung. After editing or analysis, this history jump function can easily return to the previous rung.

# *Section 21 CROSS REFERENCE FUNCTIONS*

### *21.1 Instruction Use Table*

The Instruction Use Table displays which rung and for which ladder instruction the specified set value is used.

1. Select [Tools] – [Instruction Use Table…]. The dialog box shown in Figure 21-1 appears.

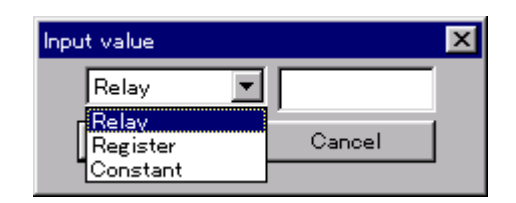

*Figure 21-1 [Enter Relay, Register, or Constant] Dialog Box*

2. After inputting the targeted set value type and the value, click the [OK] button. The [Instruction Use Table] appears.

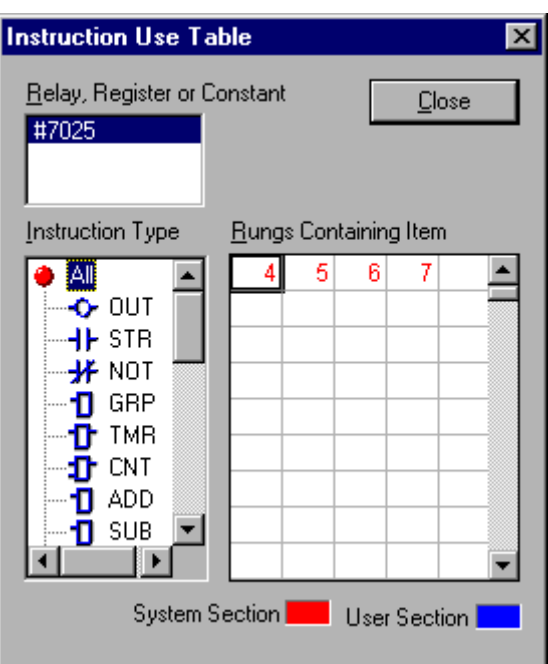

*Figure 21-2 [Instruction Use Table] Dialog Box*

#### *[Relay, Register, or Constant) List Box*

The list contains the set values to be searched for. Normally, there is only one item. However, since more than two items may appear occasionally, select one.
#### *[InstructionType] Tree*

The tree consists of ladder instructions. Selecting this tree item can limit the rung numbers displayed in the [Rungs Containing Item] matrix.

For example, selecting "STR" displays only the rung numbers containing the #7025 "STR" instruction.

#### *[Rungs Containing Item] Matrix*

Displays the rung numbers referring to the set values selected in the [Relay, Register, or Constant] (reference data) list box. The rung number appears in red if the detected rung number is within the system section, and in blue if it is within the user section.

#### *Application*

Set values in the ladder instructions may be referenced by several other rungs. In such cases, this function is useful to analyze where it is used or to know how it is used in other rungs.

#### *Moving to a Rung Using the Rungs Containing Item Matrix*

As shown in Figure 21-3, double-clicking the desired rung number on the matrix makes that rung the current rung.

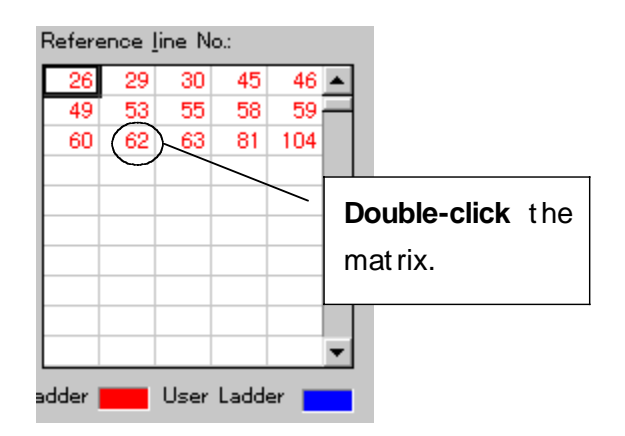

#### *Figure 21-3 Rungs Containing Item Matrix of Instruction Use Table*

Even if a rung jump is performed by double-clicking, the [Instruction Use Table] dialog box does not disappear. Another jump to another rung can be performed.

# *21.2 Relay Use Table*

This function displays which relay numbers are used or not used in the ladder program that is being edited.

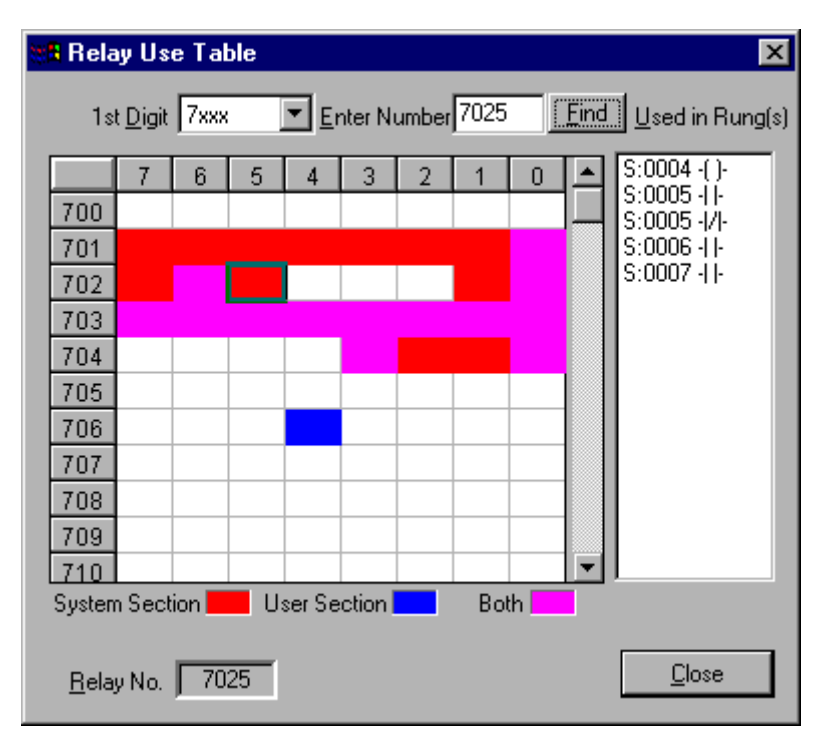

Select [Tools] – [Relay Use Table]. The dialog box shown in Figure 21-4 appears.

#### *Figure 21-4 [Relay Use Table] Dialog Box*

#### *Use State Display Matrix*

Relay numbers used are displayed in the following colors:

Red : Used in a system section. Blue : Used in a user section.

Purple : Used in both system and user sections.

In the matrix, the vertical axis displays the 10th or higher digits of the relay numbers in units of 10, while the horizontal axis displays the 1st digit of the relay Nos.. Therefore, in the case of the use state display matrix in Figure 21-4, the left top matrix is the relay number 7007.

Clicking the colored matrix displays the rung numbers (containing that relay) in the [Used In Rungs] list box.

#### *[1st Digit] Combo box*

The use state appears in the "use state display matrix" in units of 1000. Select the group of 1000's in the  $[1<sup>st</sup>$  Digit] combo box.

#### *[Enter Number] Input Box*

Inputting the relay number in this input box and clicking the [Find] button displays the specified relay number in the matrix display.

#### *[Used In Rungs] List Box*

In this list box, the rung information referring to the relay number selected in the "use state display matrix" appears in the format shown in Figure 21-5.

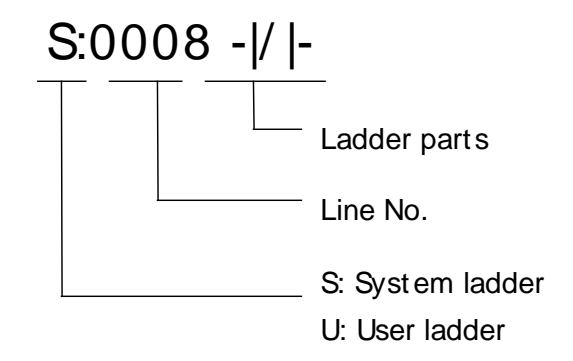

*Figure 21-5 Format of [Used in Rungs] List Box*

#### *Application*

When various relay numbers are to be added or changed, this function is useful to use any unused relay Nos..

#### *Moving to a Rung Using the Relay Use Table*

As shown in Figure 21-6, double-clicking a rung number in the Used In Rungs list box makes that rung the current rung.

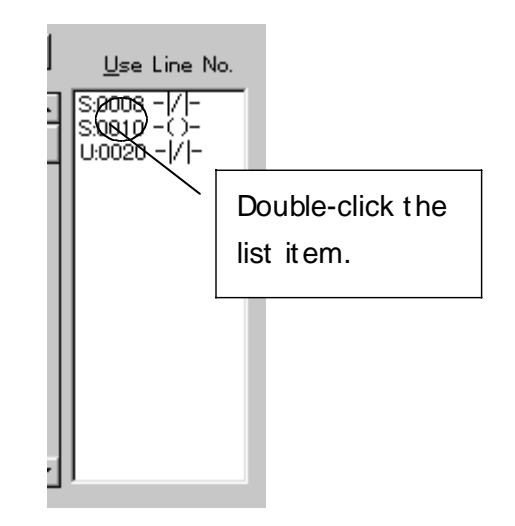

#### *Figure 21-6 Used In Rungs List Box of Relay Use Table*

Even if a rung jump is performed by double-clicking an item, the [Relay Use Table] dialog box does not disappear. Another jump to another rung can be performed.

# *Section 22 OTHER SETTINGS*

## *22.1 Setting Color*

Set the colors of the information displayed in the "ladder editing" display.

1. Select [Options] – [Color Scheme]. The dialog box shown in Figure 22-1 appears.

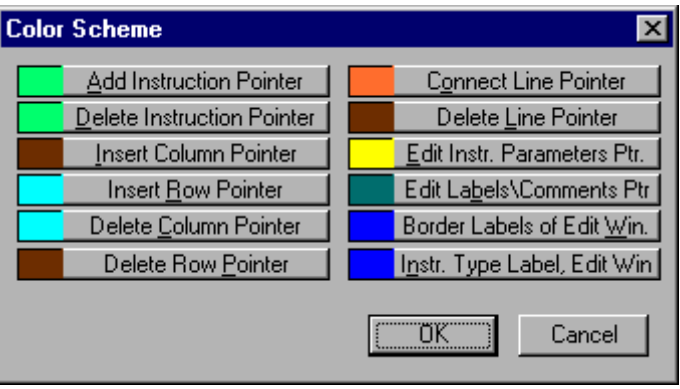

*Figure 22-1 [Color] Dialog Box*

2. Select each item. The dialog box shown in Figure 22-2 appears. Select and set any desired color.

| Color                     |  |  |  |  |
|---------------------------|--|--|--|--|
| Basic colors:             |  |  |  |  |
| <u> Filman</u><br>m.      |  |  |  |  |
| <b>THE</b><br><b>HERE</b> |  |  |  |  |
| ▥<br><b>Barbara</b>       |  |  |  |  |
|                           |  |  |  |  |
| a a s<br>ı<br>m           |  |  |  |  |
| <b>IN FI</b>              |  |  |  |  |
| <b>Custom colors:</b>     |  |  |  |  |
| H<br>4<br>- 11<br>L.      |  |  |  |  |
| TEE<br>┒┎                 |  |  |  |  |
| Define Custom Colors >>   |  |  |  |  |
| Cancel<br>ΠK              |  |  |  |  |

*Figure 22-2 [Color] Dialog Box*

# *22.2 Setting Font*

Set the character font in the "ladder editing" display. Fonts can be set individually for the editing display and the preview display.

1. Select [Options] – [Font] – [Edit Window…], or [Options] – [Font] – [Preview Windows...]. The dialog box shown in Figure 22-3 appears.

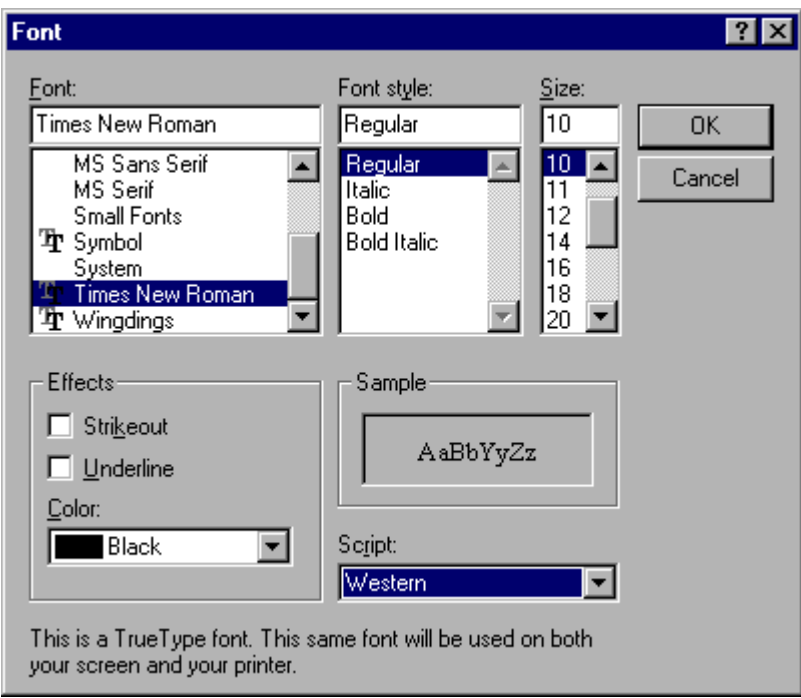

*Figure 22-3 [Font] Dialog Box*

2. Select any desired font name, the font style and size. Then click the [OK] button.

## *22.3 Storing Work in Progress*

Concurrent I/O Editor saves only the ladder programs that pass "Check the Ladder" syntax tests. However, the procedure may be interrupted temporarily during editing. To store a ladder program that has not been checked, it can be stored as a rough draft.

1. Select [File] – [Save as Rough Draft].

2. When the [Save File] dialog box appears, use an arbitrary file name to store it. *NOTE: Even if the reading source is a CMOS file, a rough draft can only output a text file as a ladder program file.*

# *22.4 Auto Save Current Rung Function*

If an attempt to move to another rung is made without selecting [Edit] – [Save Current Rung] - [Overwrite] or [Insert] when the data has been edited in the "ladder editing" display, either the [Ask Before Saving] dialog box appears or the rung is updated automatically.

For automatic updating, select either [Overwrite Current Rung] or [Insert New Rung].

#### *Displaying the [Ask Before Saving] dialog box*

Select [Option] – [Auto Save Current Rung] – [Ask Before Saving] to place checkmark in the box.

#### *Updating automatically*

Select [Option] – [Auto Save Current Rung] – [Ask Before Saving] to remove the checkmark. When the checkmark is removed, select either [Option] – [Auto Save Current Rung] – [Overwrite Current Rung] or [Option] – [Auto Save Current Rung] – [Insert New Rung].

## *22.5 Toggling Label Display*

A label can appear along with the relay number or register number corresponding to it in the "ladder editing" display.

Select [View] – [Relay Labels] to place checkmark in the box.

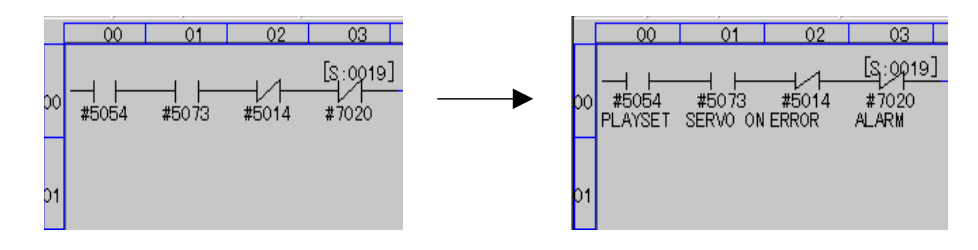

*Figure 22-4 Label Display*

## *22.6 Password Protection*

Password protection can be applied to Concurrent I/O Editor.

Select [Options] – [Access Control] - [User Manager] and check the Require Password to Start Ladder Editor option.

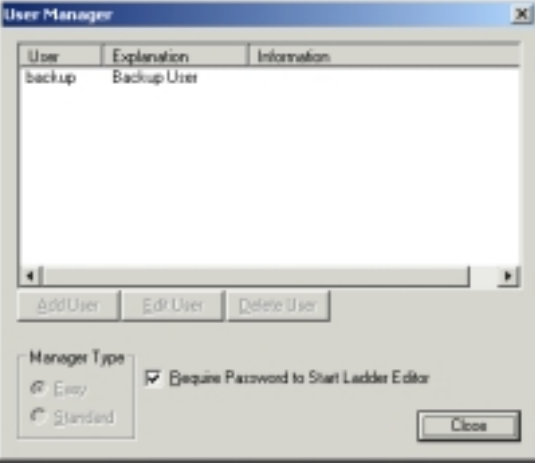

When Concurrent I/O Editor is closed and reopened, you are prompted to enter your password before Concurrent I/O Editor is run.

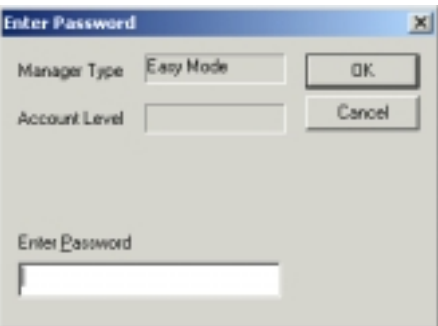

There are five possible user levels requiring a password, as shown below.

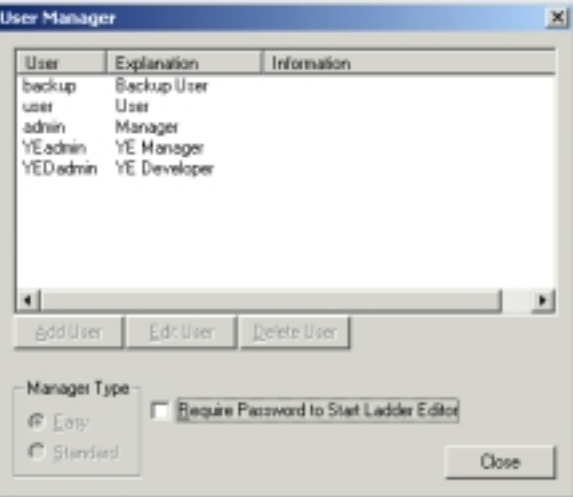

# *Section 23 USER INFORMATION MANAGEMENT*

This application manages the user account to specify the users. Some data is only handled by users at the upper account level. To handle such data, a password is required for logging-in.

The users shown in Table 23-1 are registered as a default. Normally, a password is assigned to each user.

| Name             | User Name |  |
|------------------|-----------|--|
| Manager          | admin     |  |
| Operat or        | user      |  |
| Back-up operator | backup    |  |

*Table 23-1 Default User List*

Concurrent I/O Editor does not allow any users other than default users to be set.

However, whether the password is input or not when the application starts up can be set.

Select [Options] – [Access Control] – [User Manager…]. The dialog box shown in Figure 23-1 appears.

| <b>User Manager</b> |                 |                                       | $\overline{\mathbf{x}}$ |
|---------------------|-----------------|---------------------------------------|-------------------------|
| User                | Explanation     | Information                           |                         |
| admin<br>user       | Manager<br>User |                                       |                         |
| backup              | Backup User     |                                       |                         |
|                     |                 |                                       |                         |
|                     |                 |                                       |                         |
|                     |                 |                                       |                         |
|                     |                 |                                       | $\blacktriangleright$   |
| <b>Add User</b>     | Alt User        | Delete User                           |                         |
|                     |                 |                                       |                         |
| Manage type         |                 |                                       |                         |
| $\bullet$ Easy      |                 | Input Password at startup application |                         |
| C Standard          |                 |                                       |                         |

*Figure 23-1 [User Manager] Dialog Box*

#### *How to Manage*

With Concurrent I/O Editor, the [Manage type] cannot be changed. It always functions as [Easy].

#### *Require Password to Start Ladder Editor Check Box*

Placing a checkmark in this check box can display the input dialog box for the password during the next startup of Concurrent I/O Editor.

## **APPENDIX A**

#### **Description of Menu**

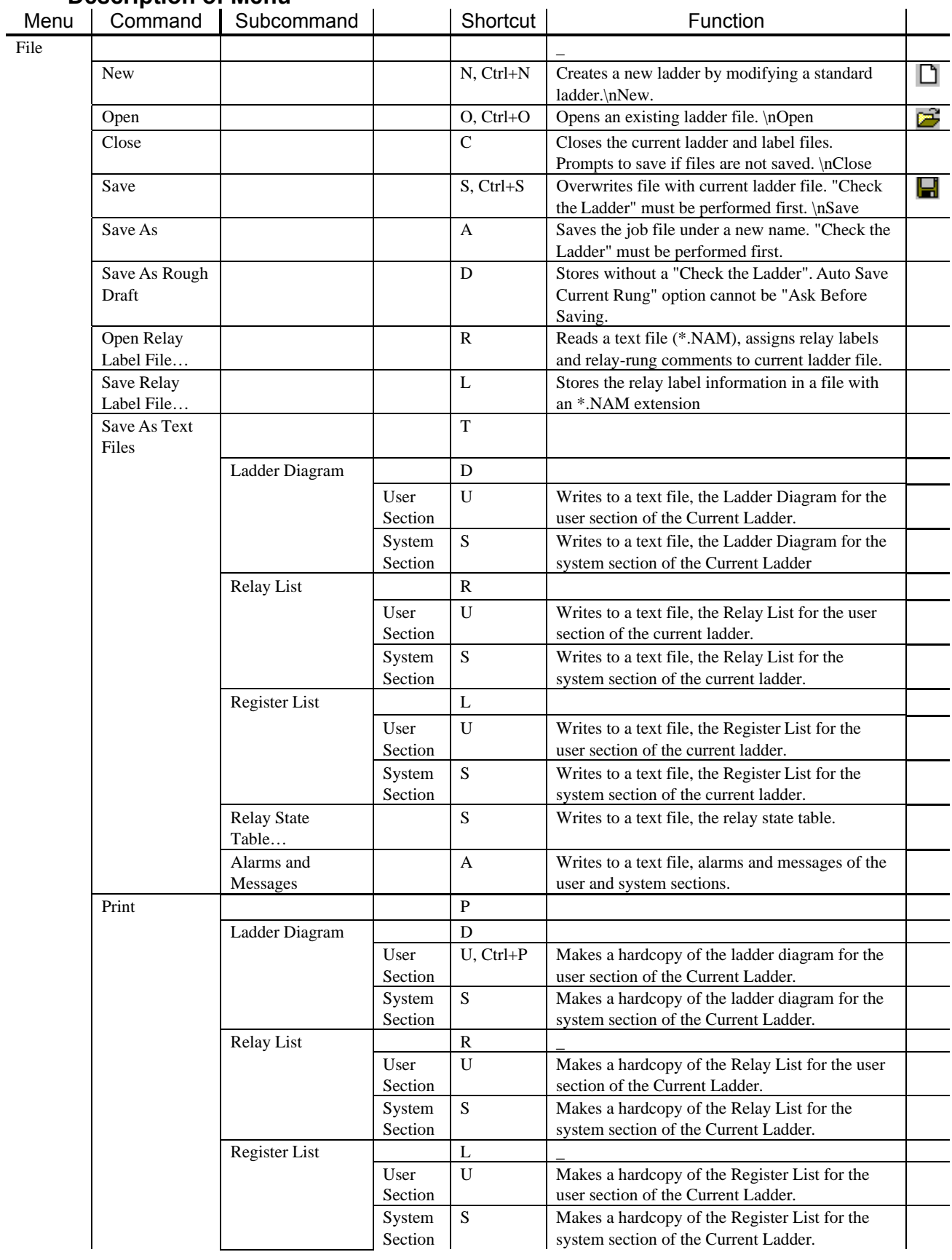

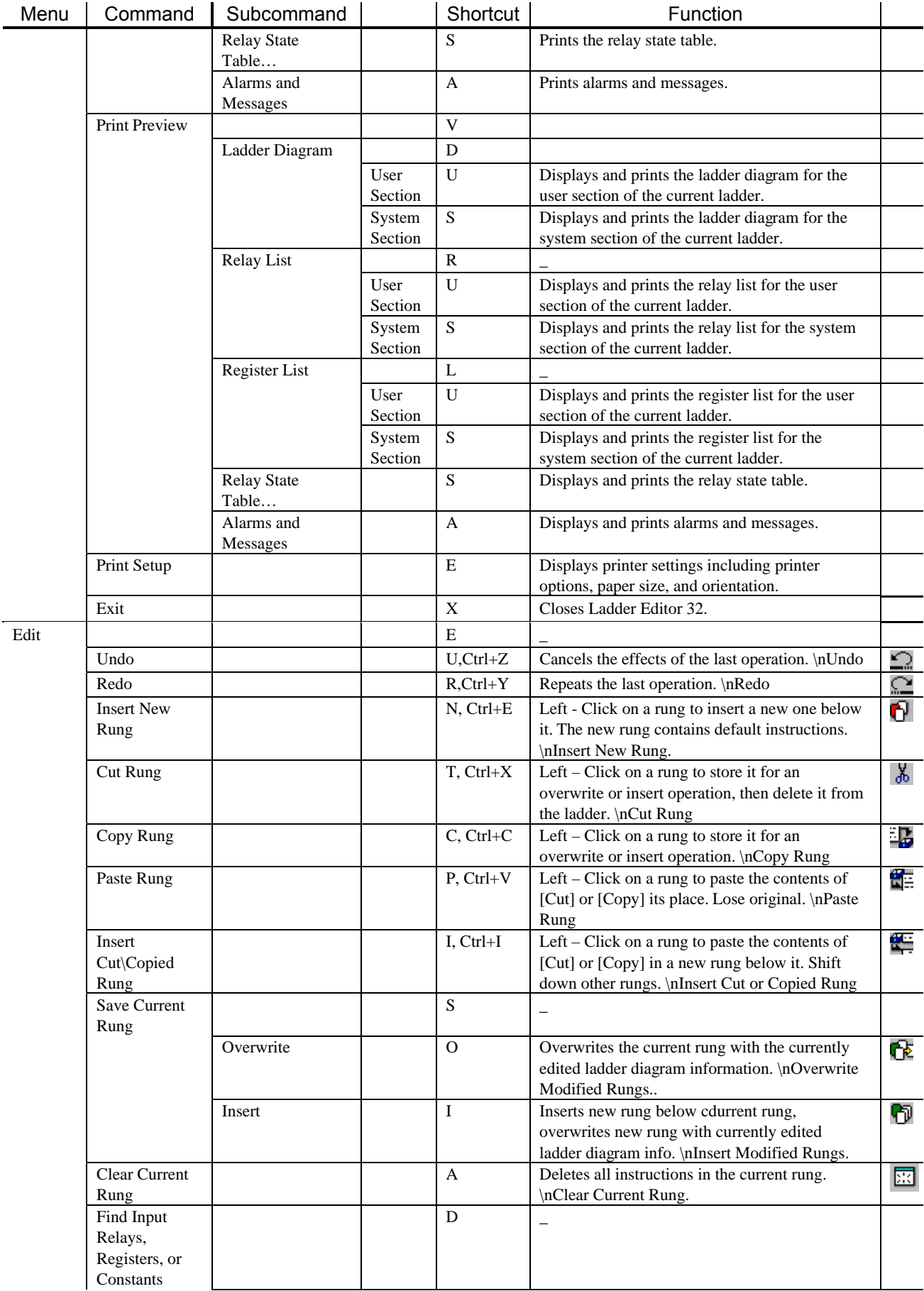

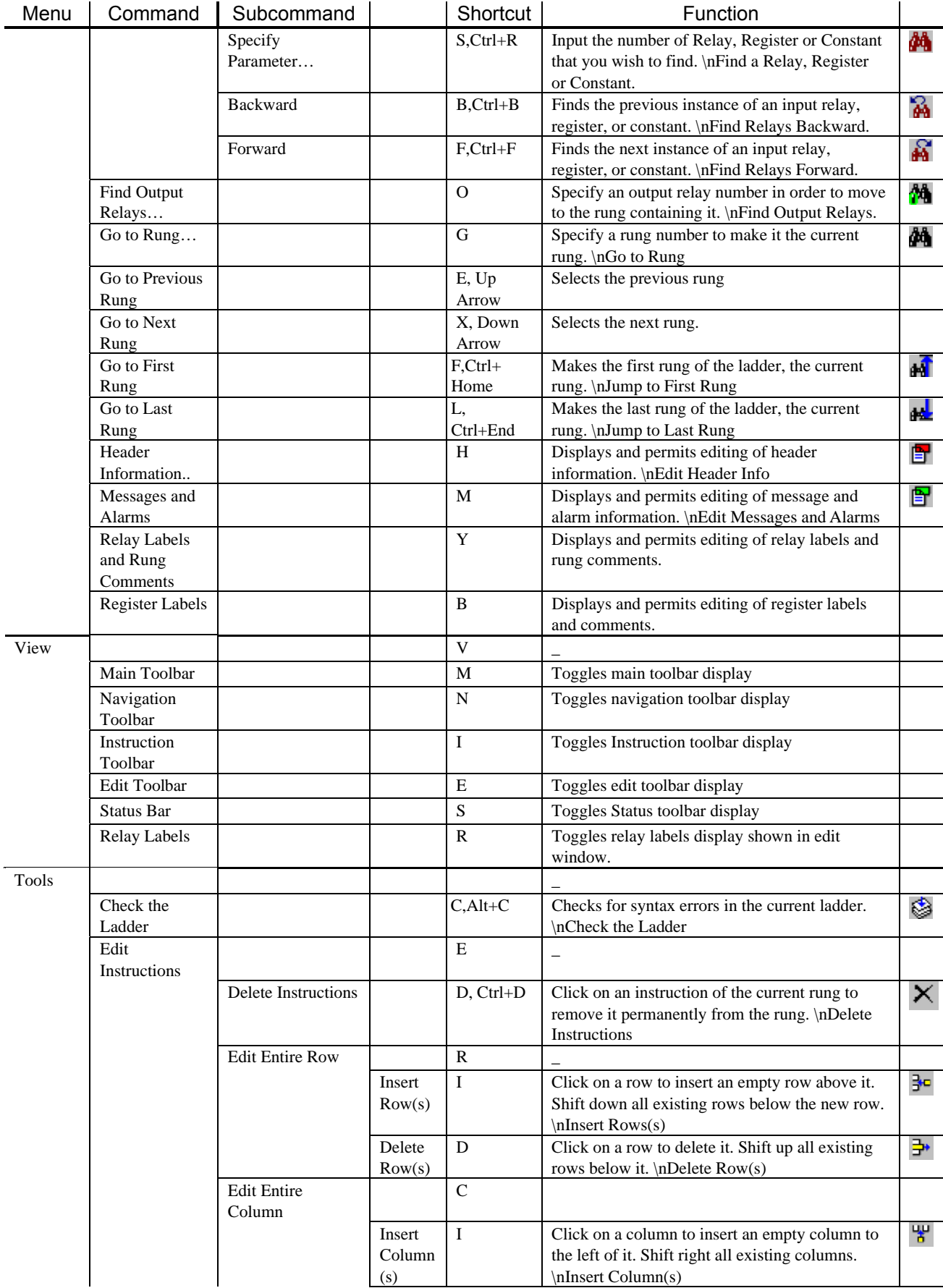

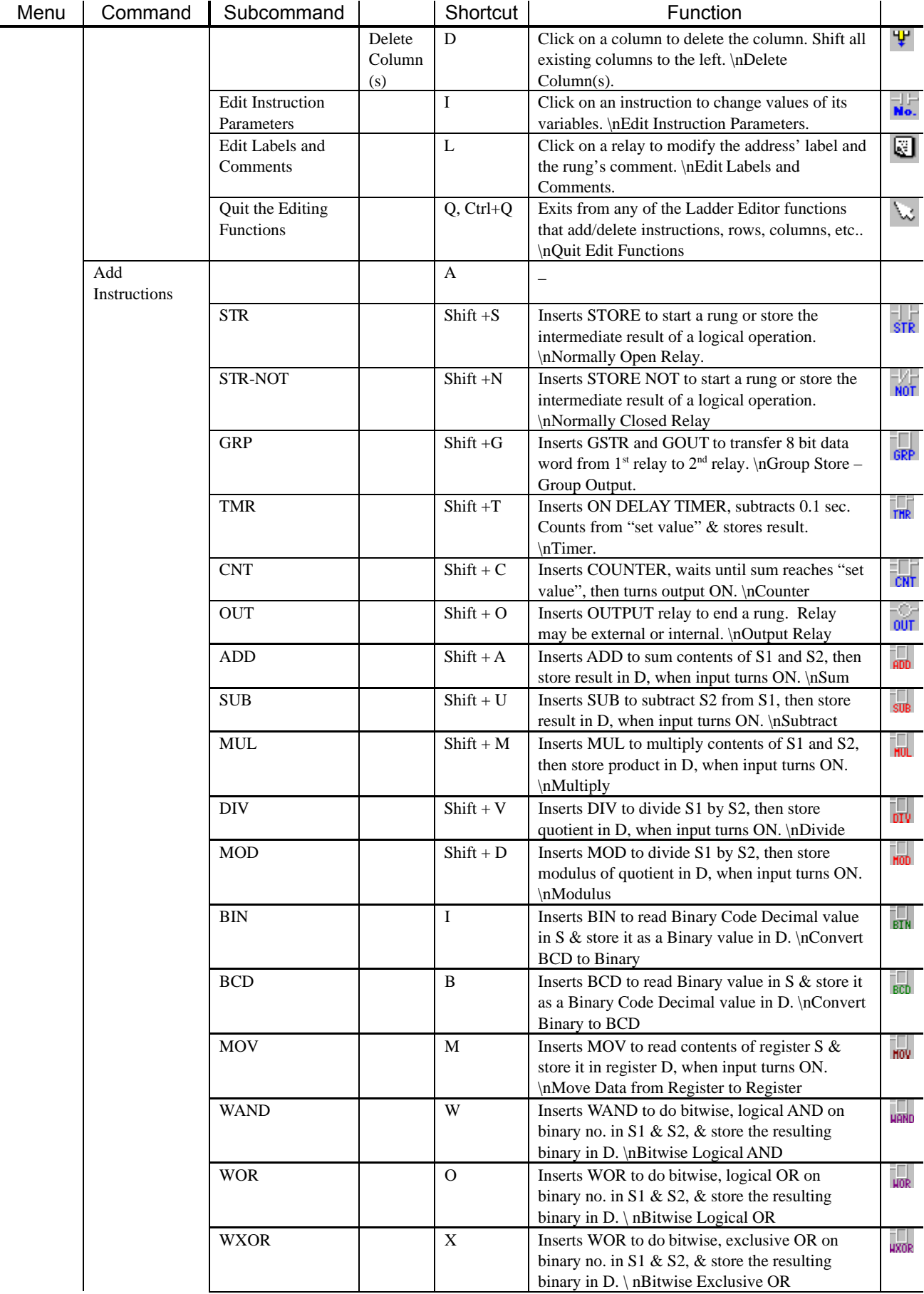

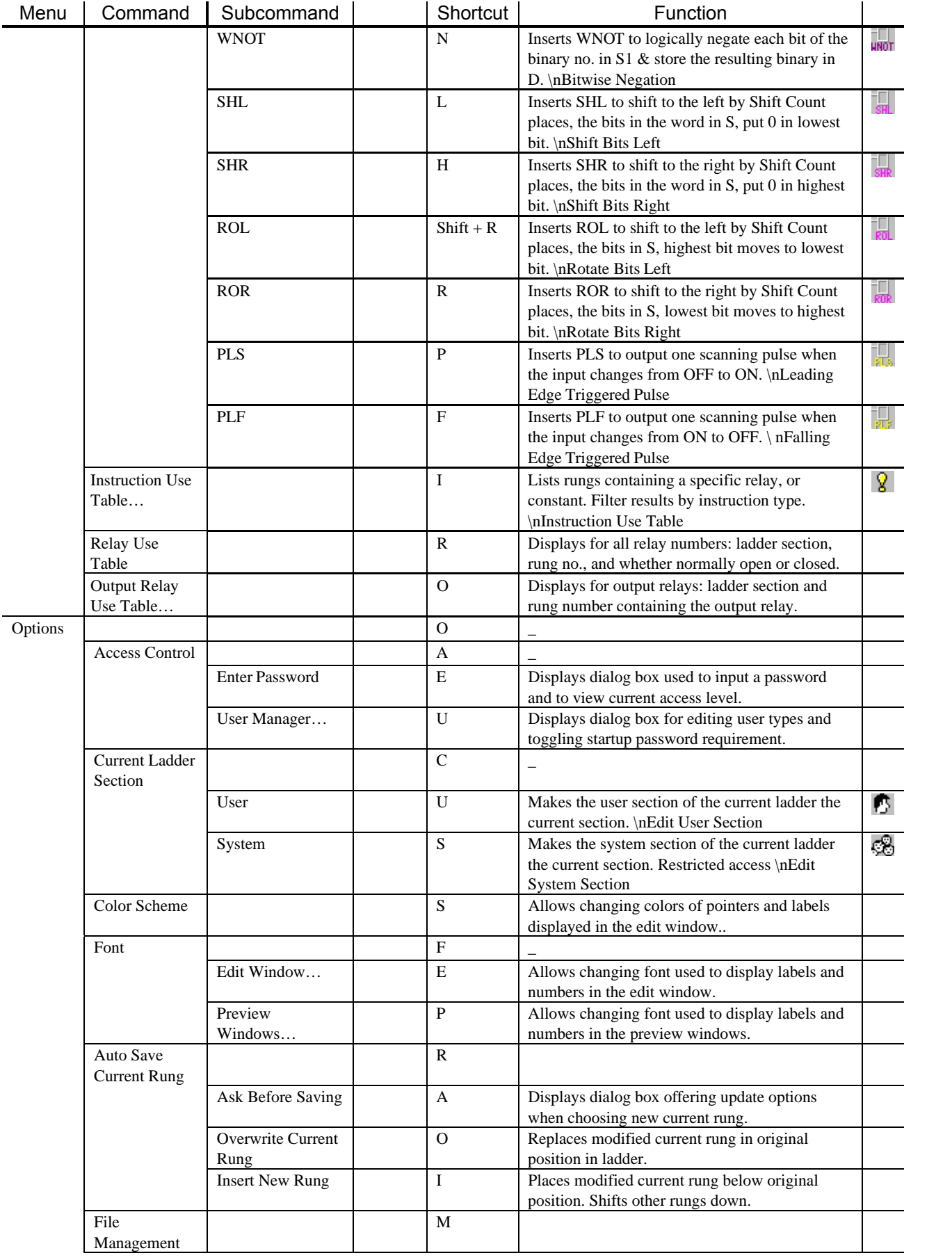

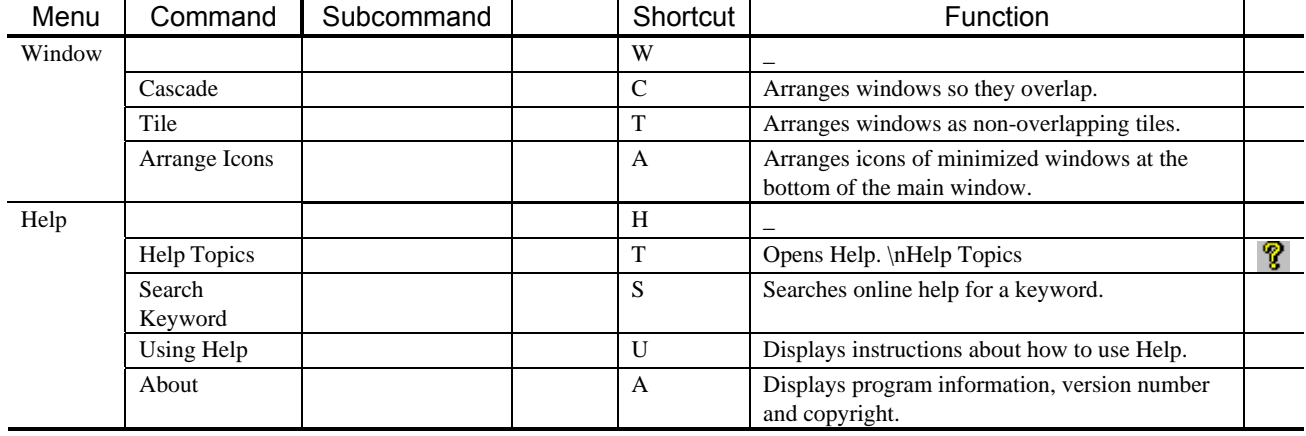

#### **APPENDIX B Description of Tool Bars** ν **Main Tool Bar**

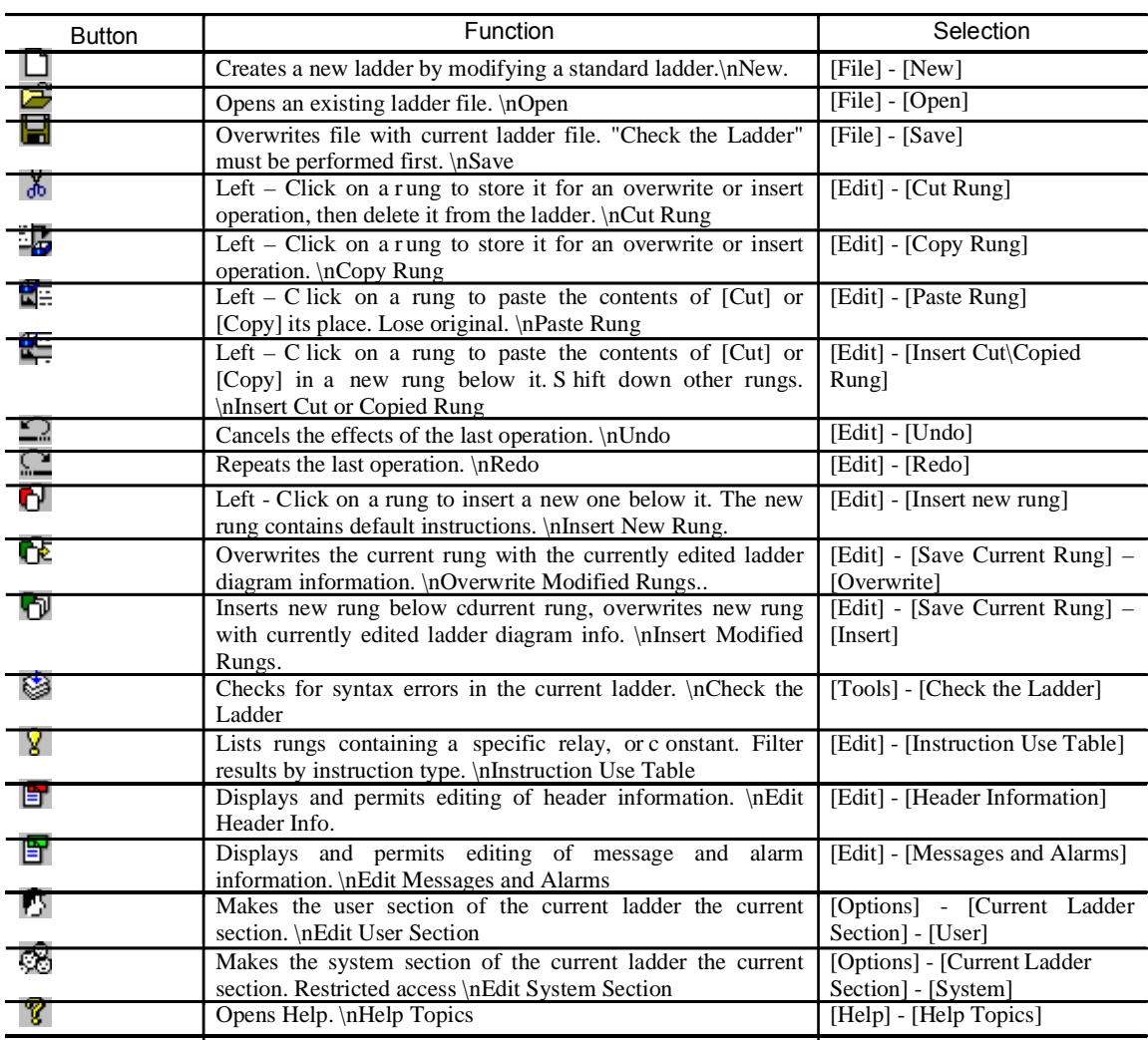

#### ν **Edit ToolBar**

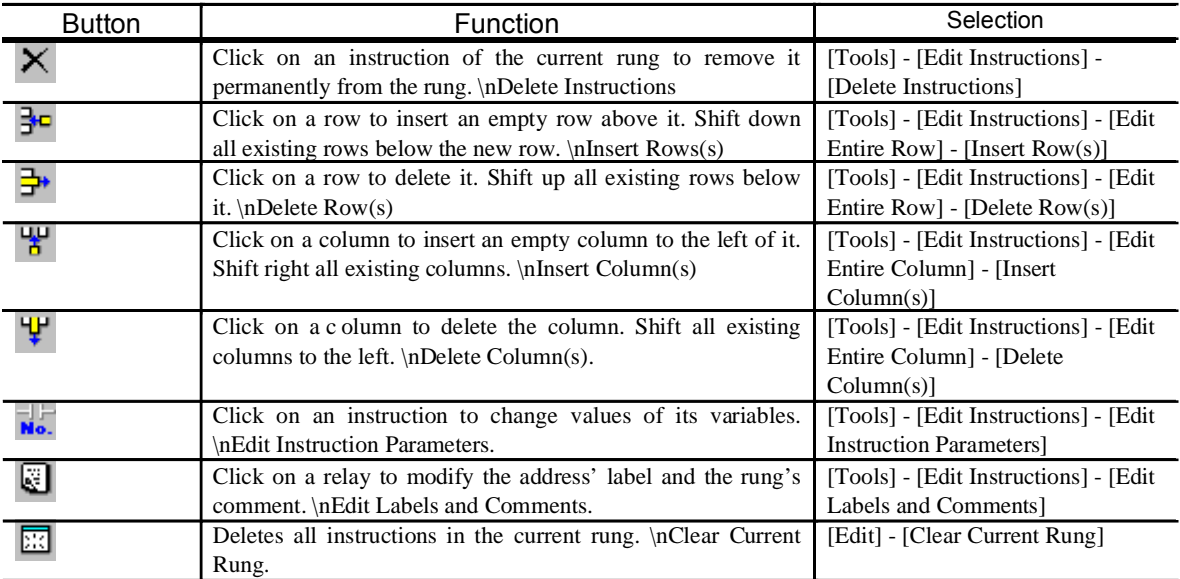

#### ν **Navigation Tool Bar**

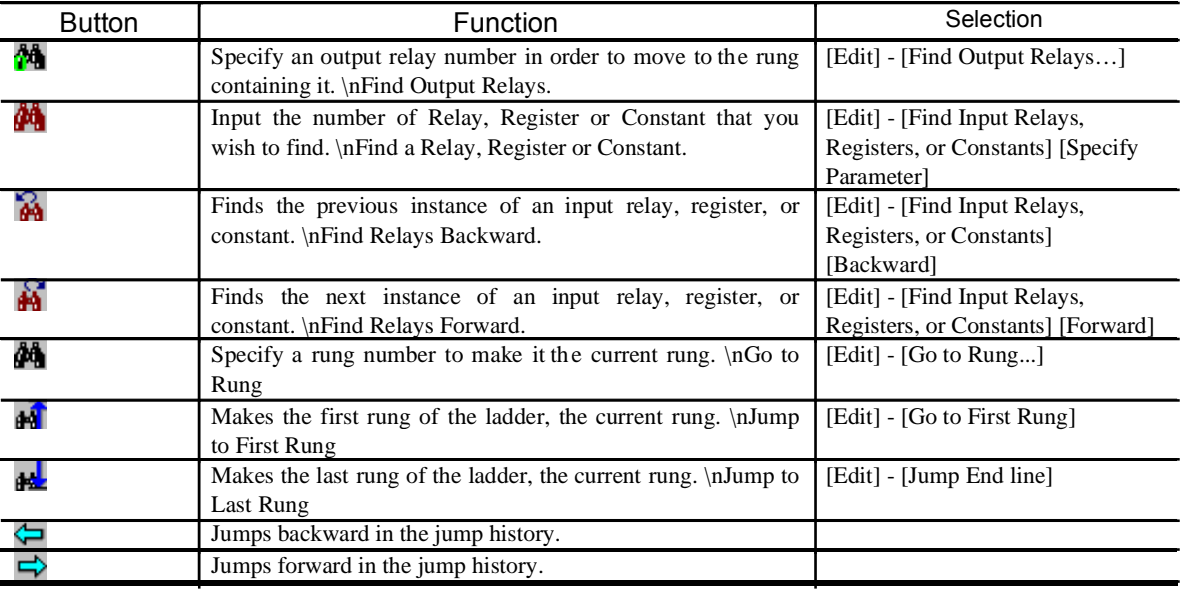

#### ν **Instruction Tool Bar**

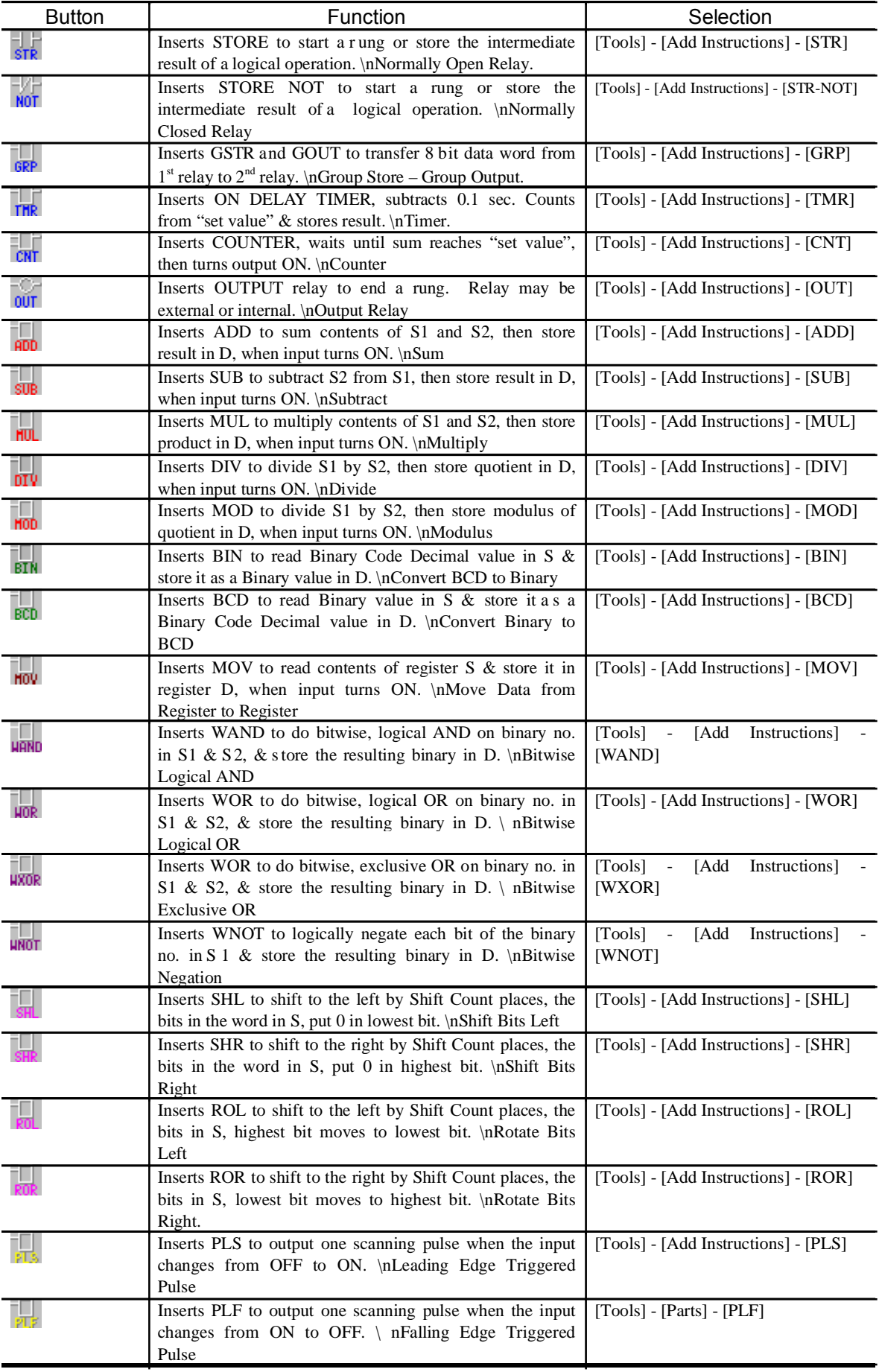

#### **Name File Format**

The following shows the format of a name file.

//TYPE:ARCWELD : Ladder name ///0240 : Relay block No. sssssssss,LLLLLLLLLL : Name of 0240 AAAAA,BBBBBBBBB : Name of 0241 , , \_ For eight items , , , IN192,IN192(FAN Alarm) : Name of 0247 ///1240 : Next relay block No. , , , , Arestart, arc off restart processing memory reset: 1 restart, restart processing reset: 1 Inching, inching: 1 Retract, retract: 1  $\equiv$  $\overline{\phantom{a}}$ //REGISTER: : Specify register name section M069=ssssssss,LLLLLLLLL : Register name M090=,ARC ANS ERROR (PRE-SENT VALUE) M091=,STICK-ING CHECK (PRE-SENT VALUE) M092=,NO STICK-ING CHECK (PRE-SENT VALUE)  $\equiv$  $\overline{\phantom{0}}$ \_Relay Name:\_ Short name : Within 8 characters Long name : Within 60 characters \_Register Name:\_  $M000 =$ Short name, long name Short name : Within 8 characters Long name : Within 60 characters "M" must be added to the first character in the name.

# *INDEX*

## *A*

*About this Document, 1-1 Adding New Ladder Instructions, 9-2 Alarm and Message in System Section, 16-1 Alarm and Message Information, 16-1 Alarm Display Relay No. Information, 14-6 Alarm Selection Relay No. Information, 14-6 Alarm System Section and User Section, 14-5 Application, 21-2, 20-3, 21-4 Auto Save Current Rung Function, 22-3*

## *B*

*Backward Search, 20-2*

## *C*

*Changing an Edited Ladder Rung, 11-1 Checkjing Ladder Contents, 13-1 Clear the Current Rung, 9-11 Column Insertion Restriction, 9-8 Connecting and Disconnecting Lines between Ladder Instructions, 9-3 Connecting with a Line, 9-3 Copy a Ladder Diagram Rung, 12-1 Creating a Ladder Diagram, 8-1 Cross Reference Functions, 21-1 Customer Service Information, 1-1 Cutting a Ladder Diagram Rung, 12-1 Cutting, Copying, and Pasting Rungs, 12-1*

### *D*

*Deleting a Column, 9-10 Deleting a Row, 9-11 Deleting Columns and Rows from the Editing Matrix, 9-10 Deleting Ladder Instructions, 9-2 Disconnecting Two Instructions, 9-4 Displaying the [Ask Before Saving] dialog box, 22-3*

#### *E*

*Editing a Ladder Diagram, 9-1 Editing area, 16-1 [Enter Number] Input Box, 21-3*

## *F*

*Features of Concurrent I/O Editor, 3-3 [1st Digit] Combo box, 21-3 Flowchart of Basic Editing, 5-1 Forward Search, 20-2*

### *G*

*General Safeguarding Tips, 2-3 Go to Rung, 20-1*

#### *H*

*Hardware Lock Key, 3-1 Hardware Requirements for Concurrent I/O Editor, 3-1 Header Information, 15-1 History Jump, 20-3 How to Add New Ladder Instructions, 9-2 How to Create a Ladder Diagram, 8-1 How to Delete Ladder Instructions, 9-2 How to End, 6-1 How to Input Relay No. and Register No. Names, 9-6 How to Manage, 23-1 How to Operate, 20-3 How to Read Ladder Data, 7-1 How to Save Edited Data, 7-3 How to Set Relay No., Register No., and Constants, 9-5 How to Start, 6-1 How to Store it Automatically, 18-3 How to Store it Manually, 18-3*

## *I*

*Inputting Password, 17-1 Inputting Relay No. and Register No. Names, 9-6 Inserting a Column, 9-8 Inserting a New Rung, 10-1 Inserting a Row in the Edit Matrix, 9-9 Inserting an Edited Ladder Rung, 11-1 Inserting and Pasting a Ladder Diagram Rung, 12-1 Inserting Edited Matrix Columns and Rows, 9-7 Installation Safety, 2-4 [InstructionType] Tree, 21-2 Instruction Use Table, 21-1*

# *INDEX*

## *I - continued*

*Instructions Set Value Navigation, 20-1 Introduction, 1-1, 2-1 Introduction to Ladder Editor, 3-1*

## *L*

*Label File, 18-1 Label Template File, 18-3 Concurrent I/O Editor, 3-2 Concurrent I/O Editor Basic Display, 4-1 Ladder Instructions Connection Terminals, 9-3 Ladder Instructions Specifications, 9-1 Ladder Name and System Register Editing, 15-1 Language combo box, 16-1*

## *M*

*Maintenance Safety, 2-6 Mechanical Safety Devices, 2-3 Moving to a Rung Using the Relay Use Table, 21-4 Moving to a Rung Using the Rungs Containing Item Matrix, 21-2*

## *N*

*[Name] combo box, 15-1 Navigation Functions, 20-1*

### *O*

*Operation Safety, 2-5 Other Settings, 22-1 Output Relay Search, 20-2*

### *P*

*Password Protection, 22-4 Pasting a Ladder Diagram Rung, 12-1 Previous/Next Navigation, 20-2 Printing, 14-1 Printing a Ladder Diagram, 14-1 Printing Alarms and Messages, 14-4 Printing List of Used Relay Nos., 14-2 Printing Register List, 14-2 Printing Relay No. State Table, 14-3 Programming Safety, 2-4*

## *R*

*Reading and Storing Edited Ladder Files, 7-1 Reading Label File, 18-1 Reading Label File Automatically (With Label File), 18-1 Reading Label File Automatically (Without Label File), 18-1 Reading Ladder Data, 7-1 Reading Several Ladder Files 7-2 Reference to Other Documentation, 1-1 Relay Labels and Rung Comments, 19-1 [Relay, Register, or Constant) List Box, 21-1 Relay Use Table, 21-3 Row Insertion Restriction, 9-9 "Require Password to Start Ladder Editor" Check Box, 23-2 [Rungs Containing Item] Matrix, 21-2*

## *S*

*Safety, 2-1 Saving Edited Data, 7-3 Saving Edited Rungs, 11-1 Selecting a Ladder Edited Rung, 9-1 Setting Color, 22-1 Setting Font, 22-2 Setting Names Using a Pop-up Menu, 9-7 Setting Relay No., Register No. and Constants, 9-5 Setting Values Using a Pop-up Menu, 9-5 Standard Conventions, 2-2 Starting and Ending 32, 6-1 Storing a Ladder Program that is Being Edited,7- 3 Storing Label File, 18-3 Storing when a CMOS File (CMOS.HEX) is Open, 7-3 Storing when a Ladder Program File (CIOPRG.LST) is Open, 7-3 Storing Work in Progress, 22-2 Switching Between User Section and System Section, 17-1 System Registers, 15-1*

### *T*

*Terms, 3-4 Toggling Label Display, 22-3*

# *INDEX*

## *U*

*Updating automatically, 22-3 Use State Display Matrix, 21-3 [Used In Rungs] List Box, 21-4 User Information Management, 23-1 User Section and System Section, 17-1*

#### *W*

*What is Label File?, 18-1 What is Concurrent I/O Editor?, 3-2*